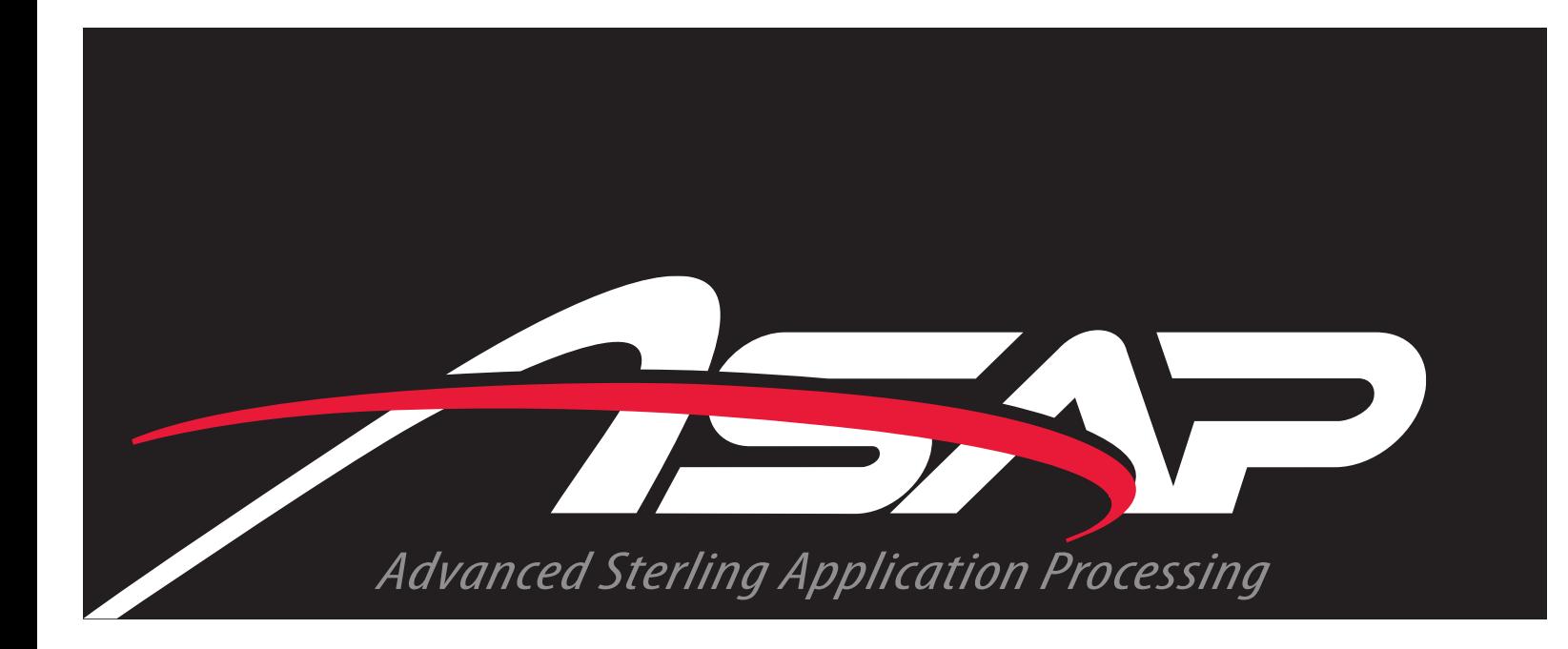

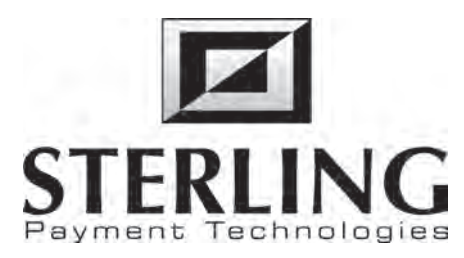

# Online Merchant Application User Guide

Version 1.0 November 2008

# **Table of Contents**

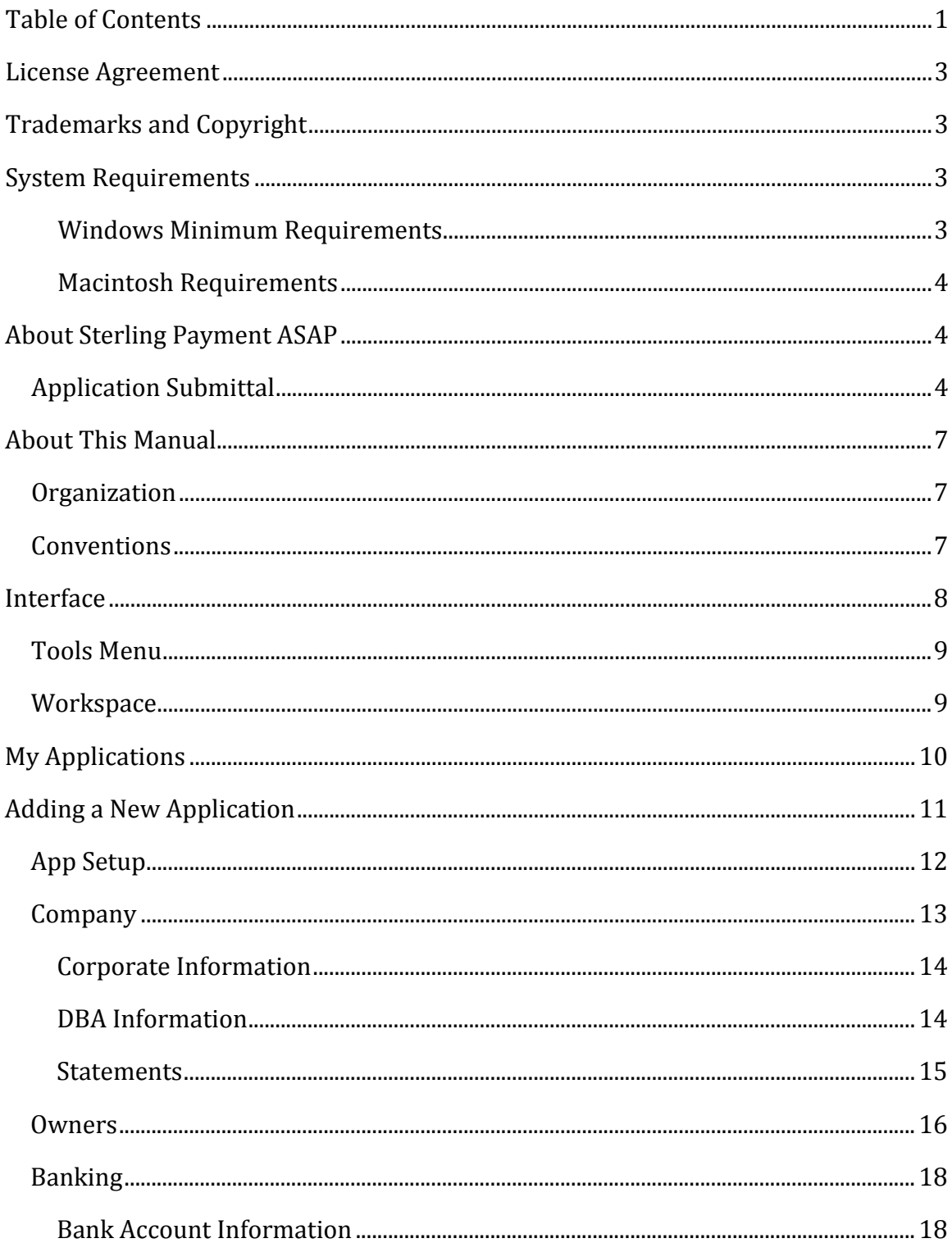

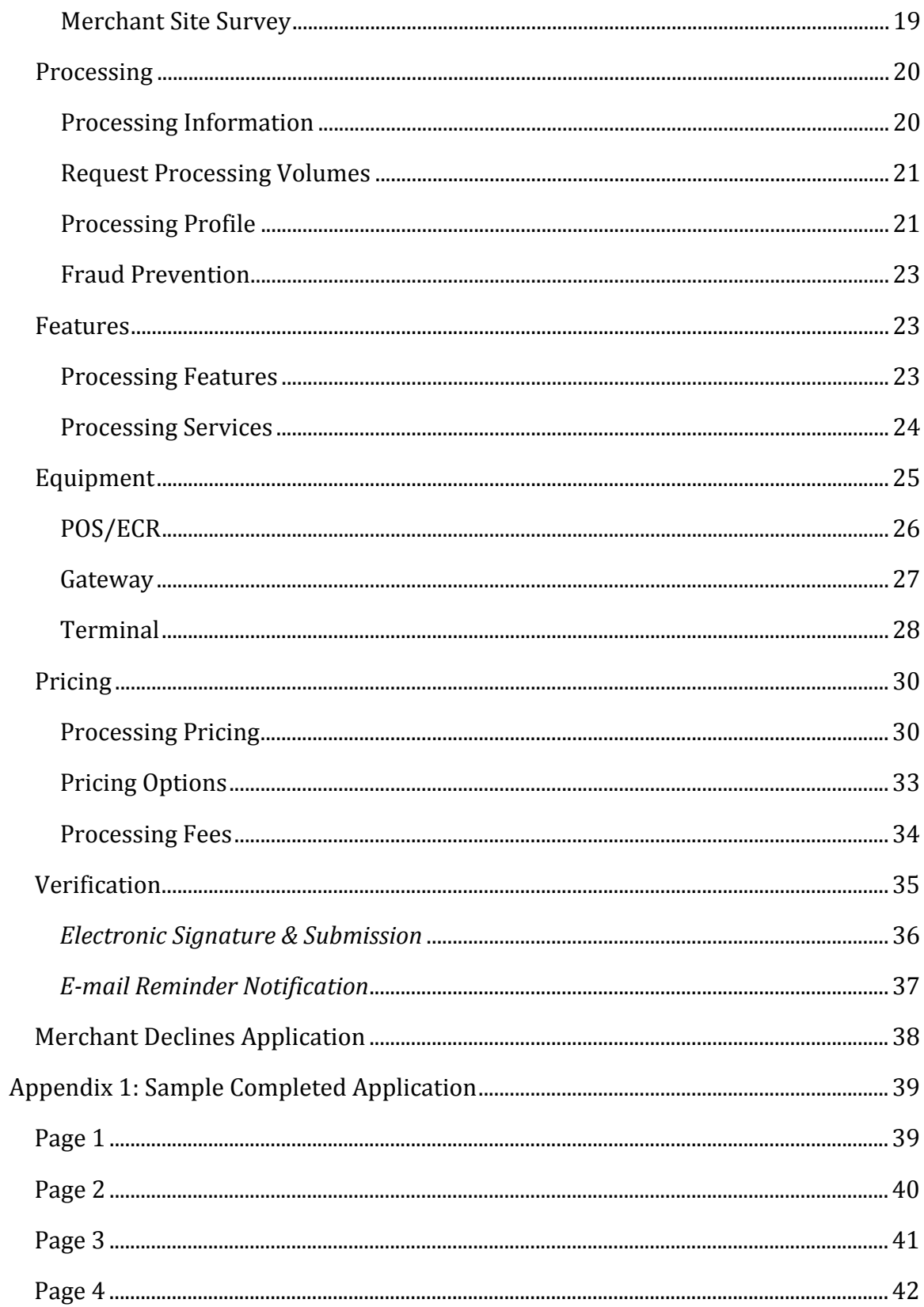

# **License
Agreement**

This
document
and
its
contents
are
furnished
"as
is"
for
informational
purposes only,
and
are
subject
to
change
without
notice.
Sterling
Payment
does
not
represent or
warrant
that
any
product
or
business
plans
expressed
or
implied
will
be
fulfilled in
any
way.
Any
actions
taken
by
the
user
of
this
document
in
response
to
the document or its contents will be solely at the risk of the user.

STERLING PAYMENT MAKES NO WARRANTIES, EXPRESSED OR IMPLIED, WITH RESPECT TO THIS DOCUMENT OR ITS CONTENTS, AND HEREBY EXPRESSLY DISCLAIMS
ANY
AND
ALL
IMPLIED
WARRANTIES
OF
MERCHANT ABILITY, FITNESS FOR A PARTICULAR USE OR NON-INFRINGEMENT. IN NO EVENT SHALL STERLING
PAYMENT
BE
HELD
LIABLE
FOR
ANY
DIRECT,
INDIRECT,
SPECIAL
OR CONSEQUENTIAL DAMAGES IN CONNECTION WITH OR ARISING FROM THE USE OF ANY PORTION OF THE INFORMATION.

Copyright
©
2008
by
Sterling
Payment Technologies.
All
rights
reserved.

This
document
may
not
be
reproduced,
photocopied,
displayed,
transmitted
or otherwise
copied,
in
whole
or
in
part,
in
any
form
or
by
any
means
now
known
or later developed, such as electronic, optical or mechanical means, without the written agreement of Sterling Payment. Any unauthorized use may be a violation of domestic
or
international
law.

# **Trademarks
and
Copyright**

Sterling
Payment Technologies
and
Sterling's
ASAP
logo
are
trademarks
of
Sterling Payment
Technologies.

All
other
product
or
company
names
mentioned
are
used
for
identification
purposes only,
and
may
be
trademarks
of
their
respective
owner.

# **System
Requirements**

ASAP is designed using the latest web-based technologies to provide a rich, PC-like application
experience
over
the
Internet.

#### **Windows
Minimum
Requirements**

The following is a list of minimum system requires for Microsoft® Windows® based
computer
systems.

- Windows
XP.
Service
Pack
2
or
higher
- Internet Explorer 7, Safari 3.1 or Firefox 3.0 (Or higher)
- o Warning:
Internet
Explorer
6
will
work
for
90%
of
the
applications
in SNAP,
however
there
are
significant
performance
issues
associated with the use of IE 6.
- 1024 x 768 Display Resolution
- Minimum 512MB Ram (more RAM will make the applications in SNAP run better.)

#### **Macintosh
Requirements**

The
following
is
a
list
of
minimum
system
requires
for
Apple
Macintosh
based computer
systems.

- Mac OS X 10.4 (Tiger)
- Safari 3.1 or Firefox 3.0 (Or higher)
- 1024 x 768 Display Resolution
- Minimum 512GB Ram (more RAM will make the applications in SNAP run better.)

## **About
Sterling
Payment
ASAP**

Sterling
Payment
ASAP
(Advanced
Sterling
Application
Processing)
is
an
online web-portal with powerful tools for processing and serving Merchant accounts hosted
by
Sterling
Payment.

The ASAP system provides a web-based solution to familiar Sterling Payment processes
including:

- Application
submittal,
- Application
processing,
and
- Merchant
acceptance

#### *Application
Submittal*

ASAP
utilizes
a
web‐based
form
to
replace
the
standard
paper
forms
used
to
board new
Sterling
merchant
accounts.

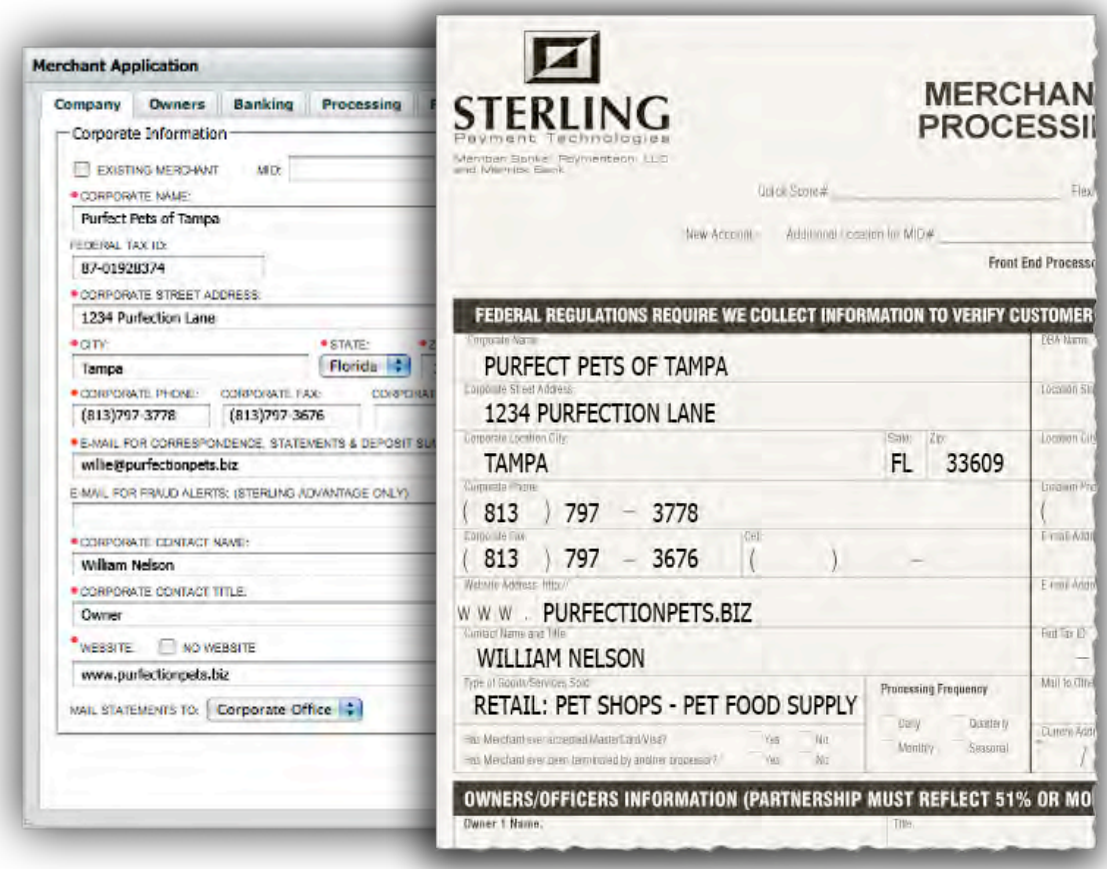

In addition, added features (such as those in the following illustration) make it easier and faster to complete a Sterling merchant application.

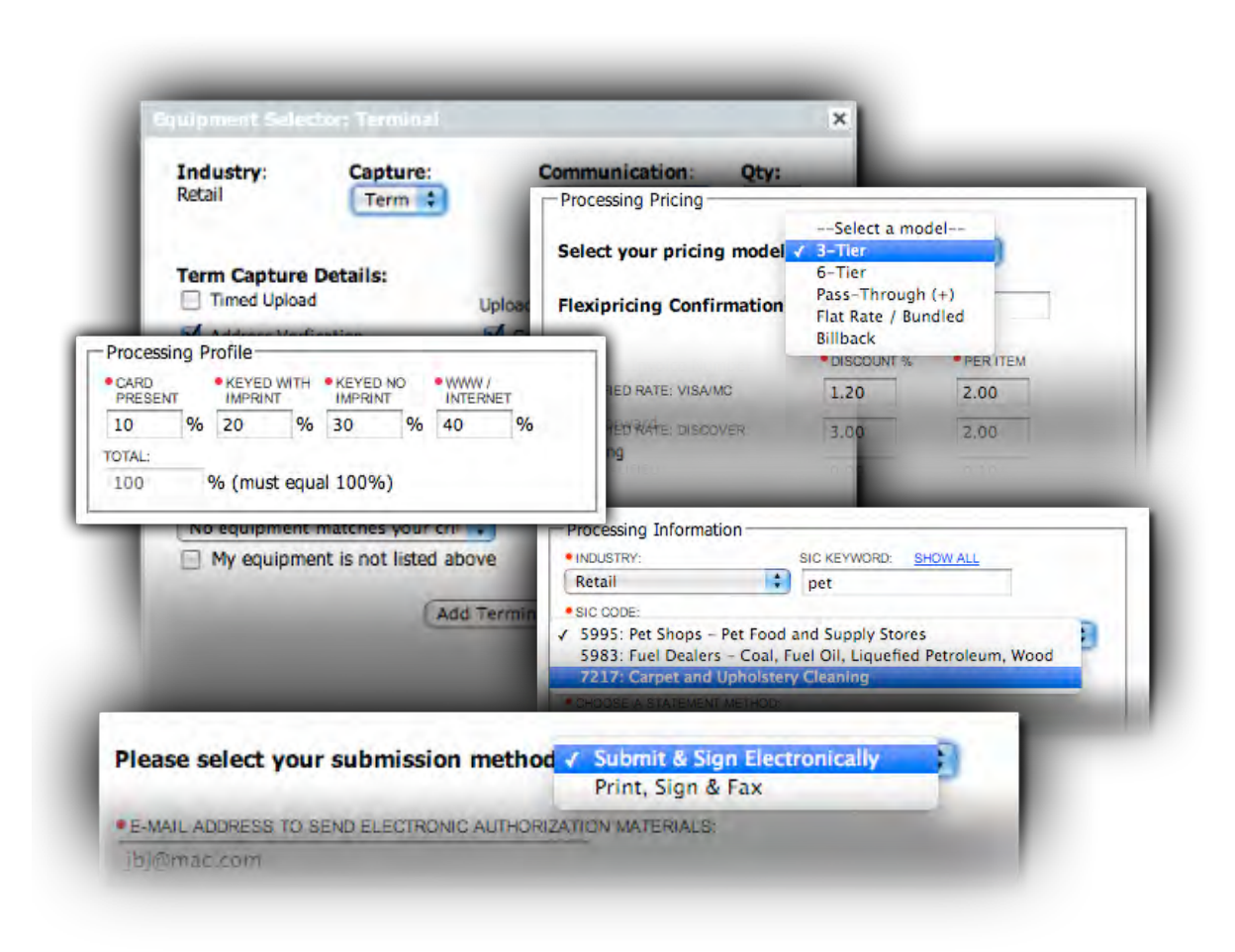

Some of the web-based features that improve the overall ease and efficiency in application
processing
and
merchant
account
setup
include:

- Equipment
selection,
- Processing
profiles,
- Processing
pricing,
- Process
information,
and
- Electronic
application
submission.

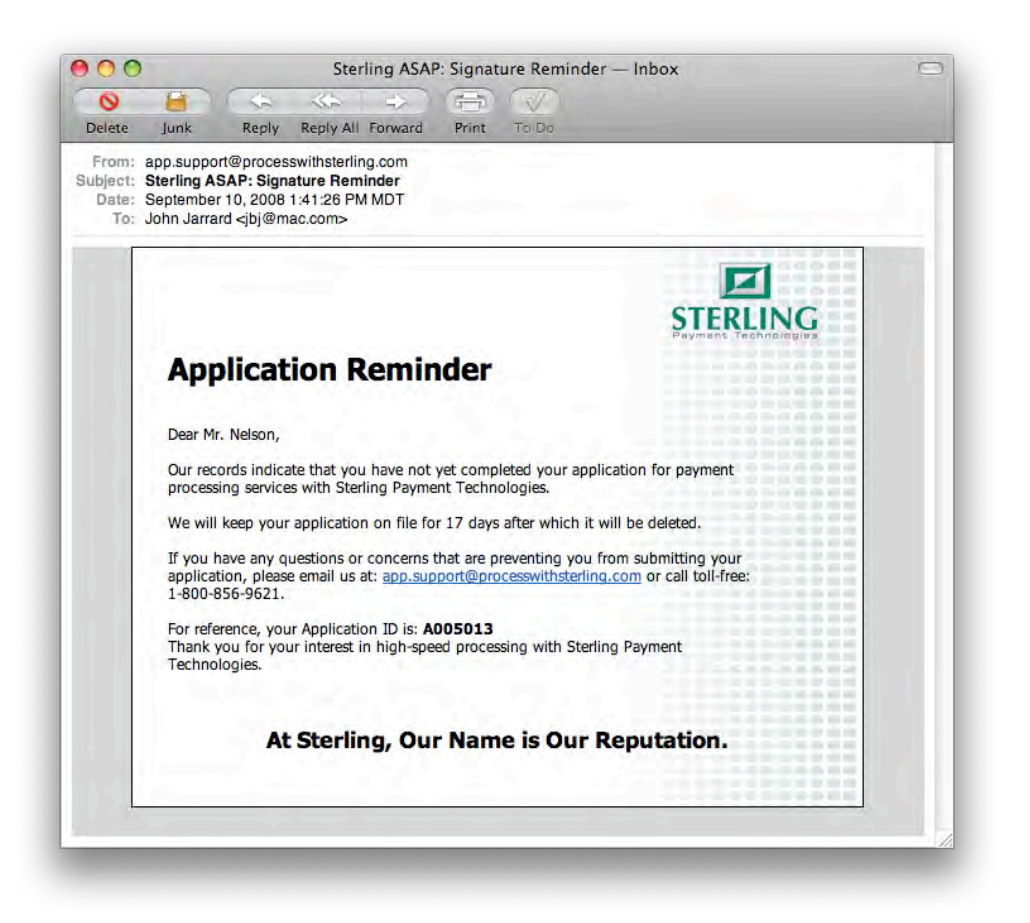

In addition, to making it easier to fill-out and submit merchant applications, the ASAP
system
also
sends
automatic
notifications
so
that
merchants
are
reminded
to accept
and
submit
outstanding
applications.

# **About
This
Manual**

This manual will provide all the information you need to make the most out of ASAP—Sterling
Payment
Technologies
online
merchant
application.

## *Organization*

This
manual
is
organized
accordingly:

- Understanding the Interface and Menu,
- Working with ASAP to submit merchant applications.

#### *Conventions*

This
guide
uses
the
following
conventions
to
highlight
certain
words
and
phrases that
differentiate
their
meaning
visually.

#### **Table 1: Conventions used in this guide**

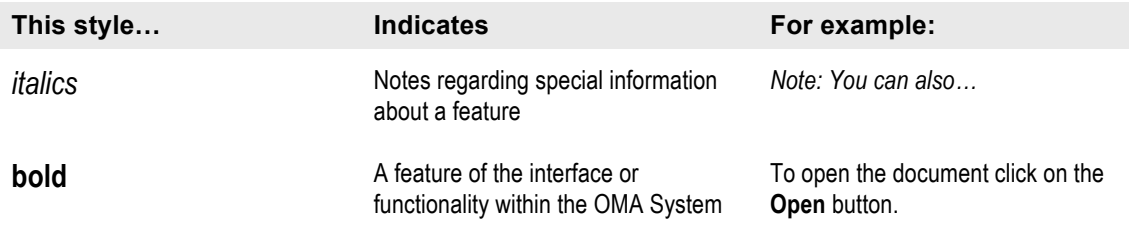

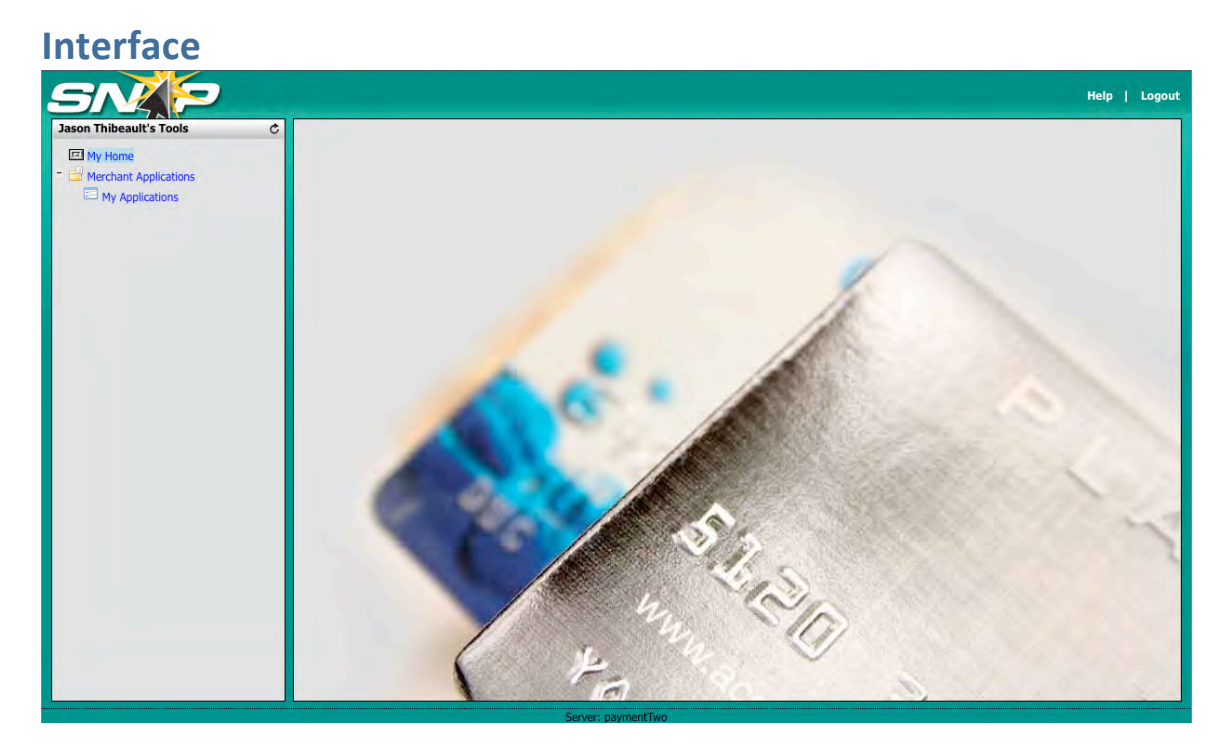

The
Sterling
Payment
interface
is
divided
into
two
primary
areas:

- SNAP—Tools
Menu,
and
- Workspace.

#### *Tools
Menu*

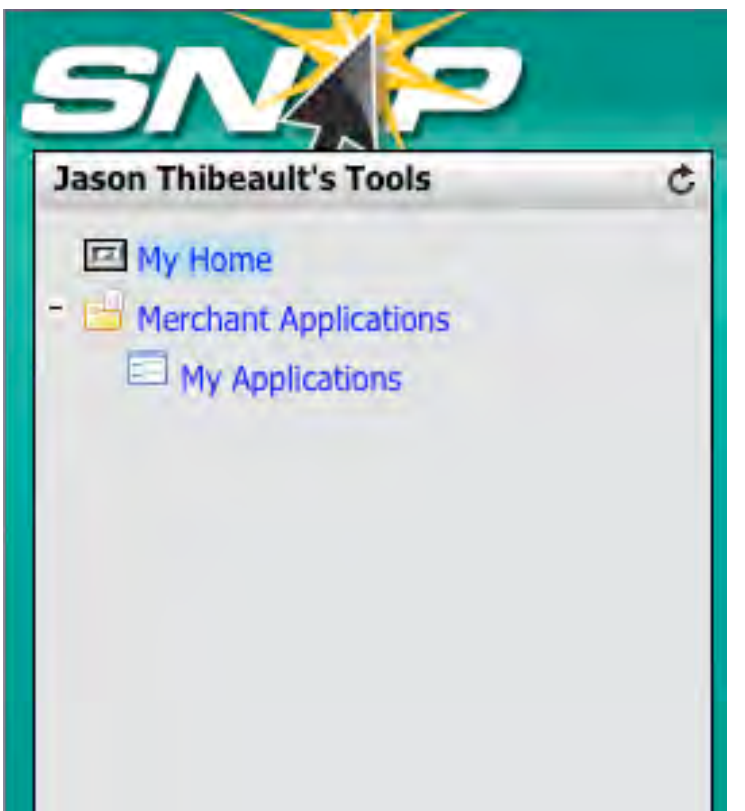

The Tools Menu, situated on the left-hand side, provides access to your current applications.
To
access
your
merchant
applications,

• Expand the **Merchant Applications Branch** in the menu tree. Then, select the **My
Applications
Option**.

#### *Workspace*

The workspace is the primary portion of the interface through which you interact with merchant applications and other features of SNAP (Sterling Network Access Portal).

# **My
Applications**

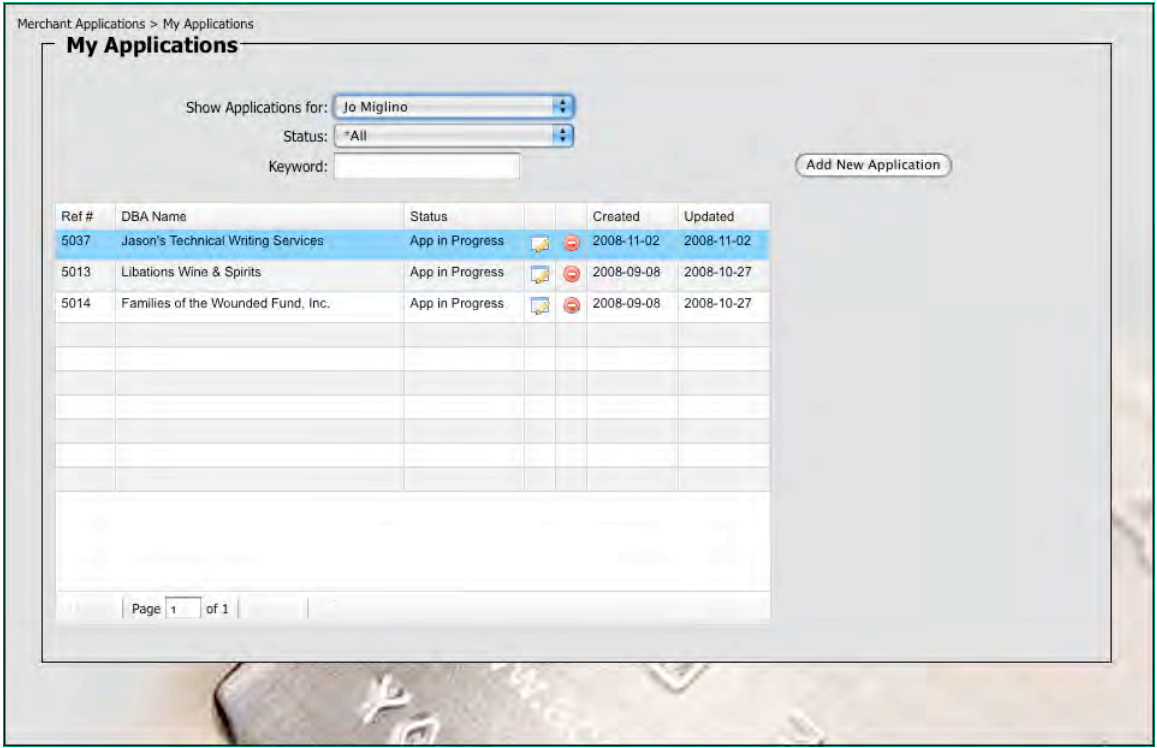

The
My
Applications
window
provides
an
overview
of
all
the
current
applications you
have
entered
into
ASAP
through
a
Summary
Window.
Each
row
in
the
table provides
basic
information
about
the
application:

- Ref #-this is a reference number created by the system
- DBA Name—the name of the merchant
- Status—the status of the application. Status include:
	- o App
	Completed:
	Electronic
	- o App
	Completed:
	Print
	- o App
	in
	Progress
	- o App
	Started
	- o Merchant
	Accepted

Through
the
summary
table,
you
can
affect
the
following
actions
against
any
of
the listed merchant applications by clicking on the appropriate icon:

- Edit,
and
- Delete

In addition to the summary, the My Applications window provides other functionality
including:

- Application Filtering—use the **Show Applications For Drop-down** to select the
salesrep
by
which
to
filter
the
Summary
Table
- Status—use the **Status Drop-down** to select the status of the application by which
to
filter
the
Summary
Table
- Keyword—enter a keyword (tied to the DBA name) by which to filter the Summary
Table

(Filtering
is
automatic.
When
you
choose
from
the
drop
down
menu,
your
selection is
automatically
initiated.)

Finally, you can create a new application by click the **Add New Application Button**.

# **Adding
a
New
Application**

To
add
a
new
application,

• Click the **Add New Application Button** from the My Applications Screen. This
will
open
the **Merchant
Application
Window**.

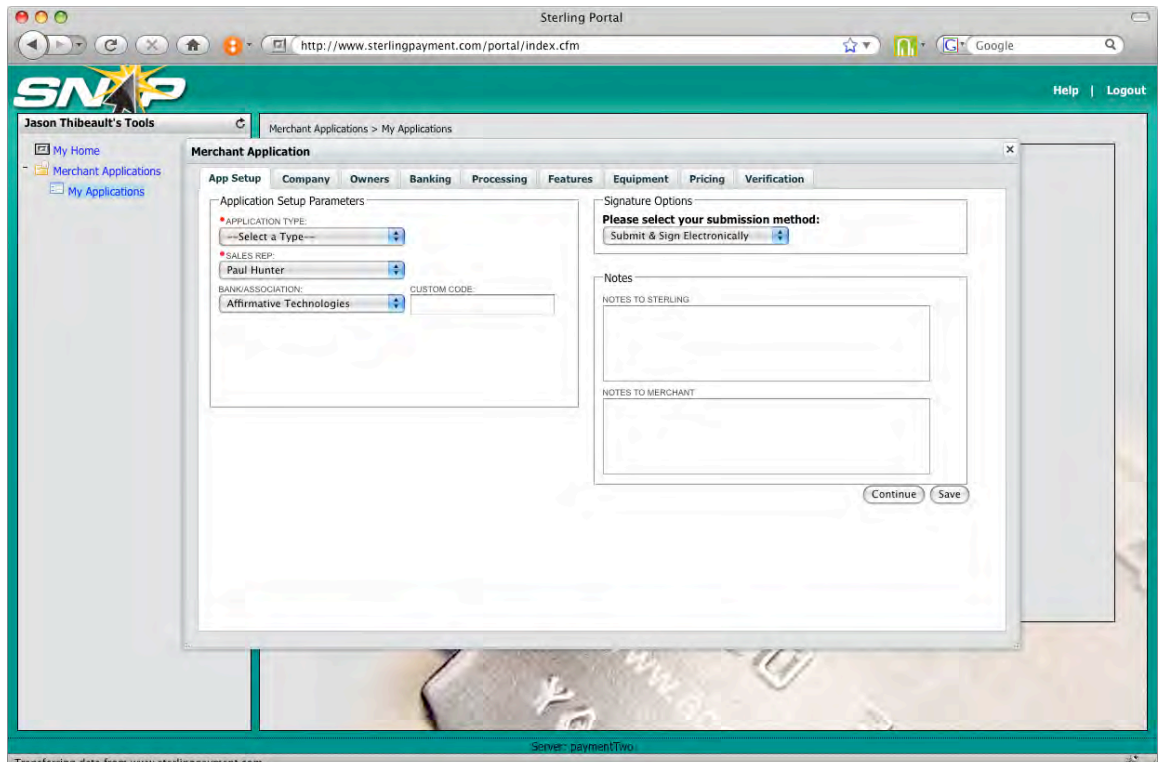

The
Merchant
Application
Window
is
divided
into
9
tabs:

• App
Setup,

- Company,
- Owners,
- Banking,
- Processing,
- Features,
- Equipment,
- Pricing,
and
- Verification.

Each
tab
has
a **Continue
Button**and
a **Save
Button**.
Clicking
the **Continue
Button** will save the current tab and move to the next tab. Clicking the **Save Button** will save the current tab and keep it open. This is a great option for filling out a partial application,
saving
the
current
progress,
and
closing
the
Merchant
Application Window.

## *App
Setup*

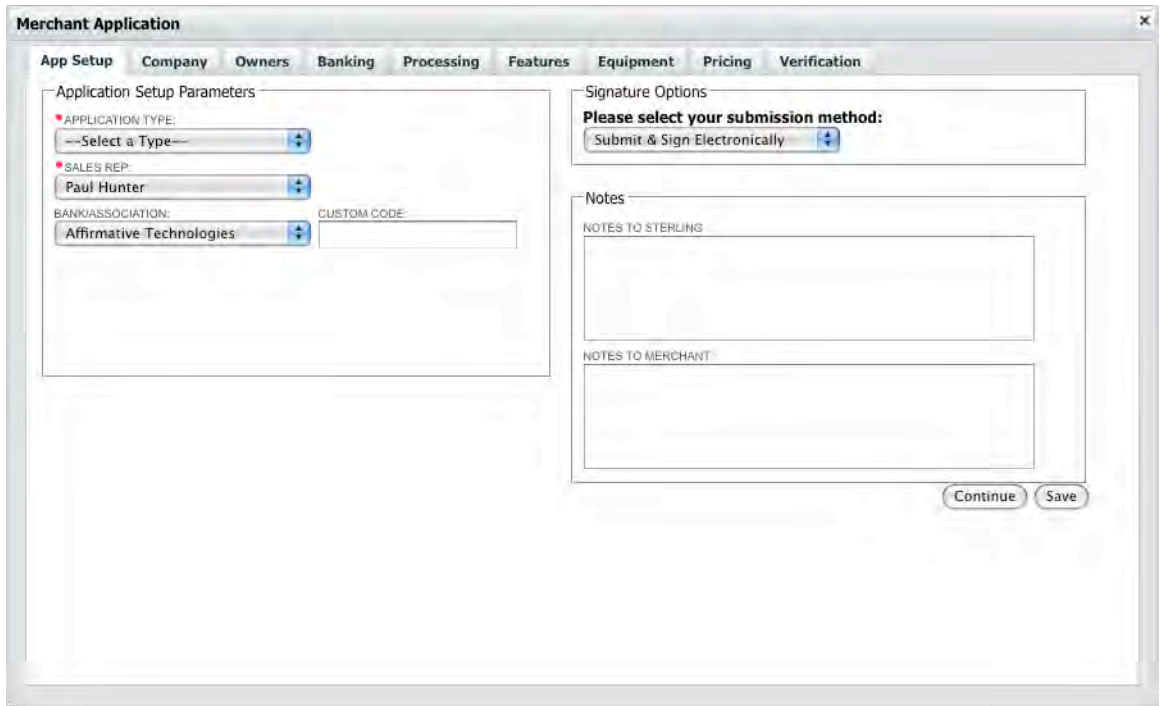

The **App Setup Tab** provides basic information about the application. For each application,
you
can
specify
the
following:

• Application Type—use the drop-down to select what type of application this is. *Note: this field is required.* Options include:

- o New
Account,
- o Additional
Location
for
Existing
Merchant,
- o Additional
Merchant
for
Existing
Account,
- o Ownership
Change,
and
- o Additional
Products/Services
- Sales Rep—use the drop-down to select the sales rep who initiated the application. *Note:
this
field
is
required.*
- Bank/Association—use the drop-down to select the bank/association to which the merchant account is tied. You can also specify a custom bank/associated
code
using
the **Custom
Code
Field**.
- Submission Method—use the drop-down to select how the application needs to
be
submitted
by
the
merchant.
Options
include:
	- o Submit
	&
	Sign
	Electronically,
	- o Sign,
	Print,
	and
	Fax
- Notes—you can also include additional notes pertinent to the account for both
Sterling
Payment
and
the
merchant.

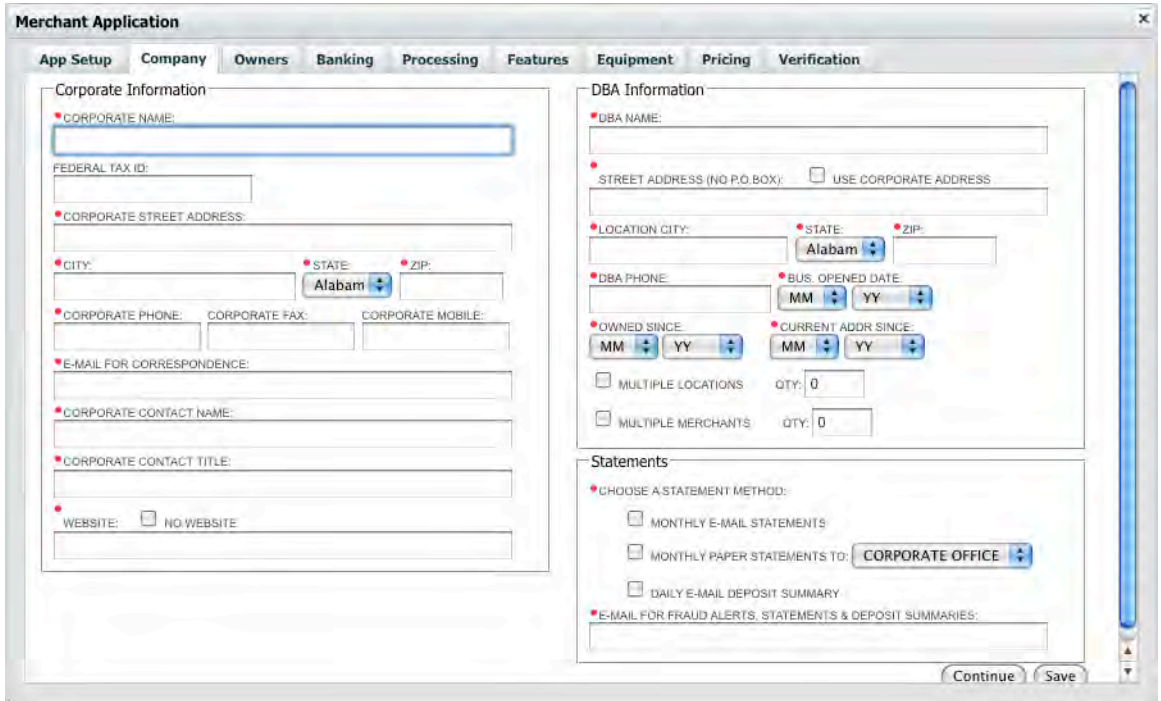

#### *Company*

The **Company Tab** provides information about the merchant and is divided into three
primary
areas—corporate
information,
DBA
information,
and
Statements.

## **Corporate
Information**

Corporate information represents the legal company name and its location (as recorded
on
legal
papers
such
as
incorporation
papers).

For the corporate information section, you can specify:

- Corporate
Name—the
company's
legal
name. *Note:
this
field
is
required.*
- Federal
Tax
ID—the
EIN
number
of
the
merchant. *Note:
many
sole proprietors
and
other
small
entities
do
not
have
EIN
numbers
but
utilize
their social
security
number
for
taxation
purposes.
This
is
why
the
field
is
not required.*
- Corporate Street Address—the address of the company as indicated on its corporate
filing. *Note:
this
field
is
required.*
- City—the city of the corporate address. *Note: this field is required.*
- State—the state of the corporate address. *Note: this field is required.*
- Zip—the zipcode of the corporate address. *Note: this field is required.*
- Corporate Phone—the phone number of the corporate location. *Note: this field
is
required.*
- Corporate Fax—the fax number of the corporate location.
- Corporate Mobile—the mobile phone number of the primary contact at the corporate
location.
- E-mail Correspondence—the e-mail address of the primary contact at the corporate
location. *Note:
this
field
is
required.*
- Corporate Contact Name—the primary contact at the company's corporate location. *Note:
this
field
is
required.*
- Corporate Contact Title—the title of the primary contact. *Note: this field is required.*
- Website—enter the full web address of the company. If there is no web address,
check
the **No
Website
Checkbox**.

#### **DBA
Information**

DBA, or "Doing Business As," represents the name by which the company transacts business.
This
can
be,
and
often
is,
different
than
the
corporate
name.

For the DBA information section, you can specify:

- DBA Name—the "Doing Business As" name of the company. This is different from
the
company's
legal
name. *Note:
this
field
is
required.*
- Street Address—the street address of the DBA location. If you wish to use the same address as the corporate address, check the Use Corporate Address **Checkbox**. *Note:
this
field
is
required
if
not
checking
the
Corporate
Address checkbox.*
- Location City—the city of the DBA address. *Note: this field is required if not checking
the
Corporate
Address
checkbox.*
- State—the state of the DBA address. Note: this field is required if not checking *the
Corporate
Address
checkbox.*
- Zip—the zipcode of the DBA address. *Note: this field is required if not checking
the
Corporate
Address
checkbox.*
- DBA Phone—the phone number for the DBA location. *Note: this field is required.*
- Bus. Opened Date—use the drop-downs to select the Month and Year in which the DBA location was opened.
- Owned Since—use the drop-downs to select the Month and Year for how long
the
DBA
location
has
been
owned
by
the
corporation.
- Current Addr Since—use the drop-downs to select the Month and Year when the
DBA
location
began
operation
at
the
address
specified
above.
- Multiple Locations—check the box to indicate the number of locations for this
DBA
and
enter
the
number
of
locations.
(After
entering
the
number
of locations for this DBA, a special form will appear that will allow you to enter specific information about each location.)
- Multiple Merchants—check the box to indicate multiple merchants at the DBA
location
and
enter
a
quantity
of
merchants.

#### **Statements**

For the Statements section, you can specify how statements should be provided to the
account
holder:

- Statement method—use the checkboxes to indicate how the merchant should receive statements. Note: this field is required. Options include:
	- o Monthly
	E‐mail
	Statements
	- o Monthly
	Paper
	Statements—if
	you
	select
	this
	option,
	you
	can
	use
	the drop‐down
	to
	select
	to
	which
	entity
	the
	paper
	statements
	should
	be sent.

o Daily
E‐mail
Deposit
Summary

*Owners*

• E-mail for Statements, Deposit Summaries and Fraud Alerts —enter an email
address
to
which
these
items
will
be
sent.
(Note:
Membership
in
Sterling Advantage
is
required
for
Fraud
Alerts
and
Deposit
Summaries.)

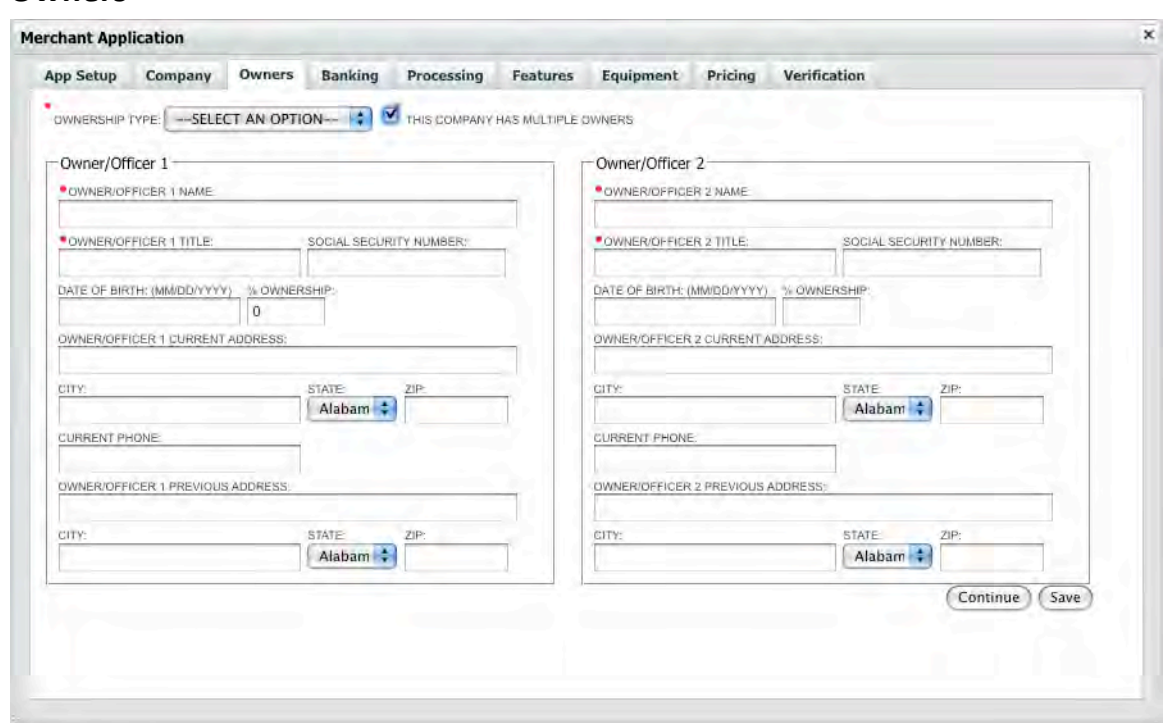

The **Owners Tab** provides information about the owners of the corporation. For each
owner,
you
can
specify:

- Ownership Type—use the drop-down to select the corporate structure of the company. *Note:
this
field
is
required.*Options
include:
	- o Sole
	Proprietorship,
	- o Partnership,
	- o Corporation,
	- o LLC,
	- o LP,
	and
	- o Other
- Social Security Number—the social security number of the owner/officer.
- Owner/Officer 1 Name—the name of the primary owner/officer. Usually the owner/officer
associated
with
opening
the
account. *Note:
this
field
is required.*
- Owner/Officer 1 Title—the title of the primary owner/officer. Usually the owner/officer
associated
with
opening
the
account. *Note:
this
field
is required.*
- Date of Birth—the date of birth of Owner/Officer 1. In mm/dd/yyy format.
- % Ownership—the percentage of ownership by Owner/Officer 1.
- Owner/Officer
1
Current
Address—the
current
street
address
of Owner/Officer
1.
- City—the city of the Owner/Officer 1 current address.
- State—the state of the Owner/Officer 1 current address.
- Zip—the zip of the Owner/Officer 1 current address.
- Current Phone—the current phone of Owner/Officer 1.
- Owner/Officer 1 Previous Address—the previous street address of Owner/Officer
1
(If
less
than
three
years
at
current
location.)
- City—the city of the Owner/Officer 1 previous address.
- State—the state of the Owner/Officer 1 previous address.
- Zip—the zip of the Owner/Officer 1 previous address.

If there are more officers to add, make sure you check the **This company has** multiple officers checkbox. This will create a secondary area, Owner/Officer 2, to specify
additional
information.

## *Banking*

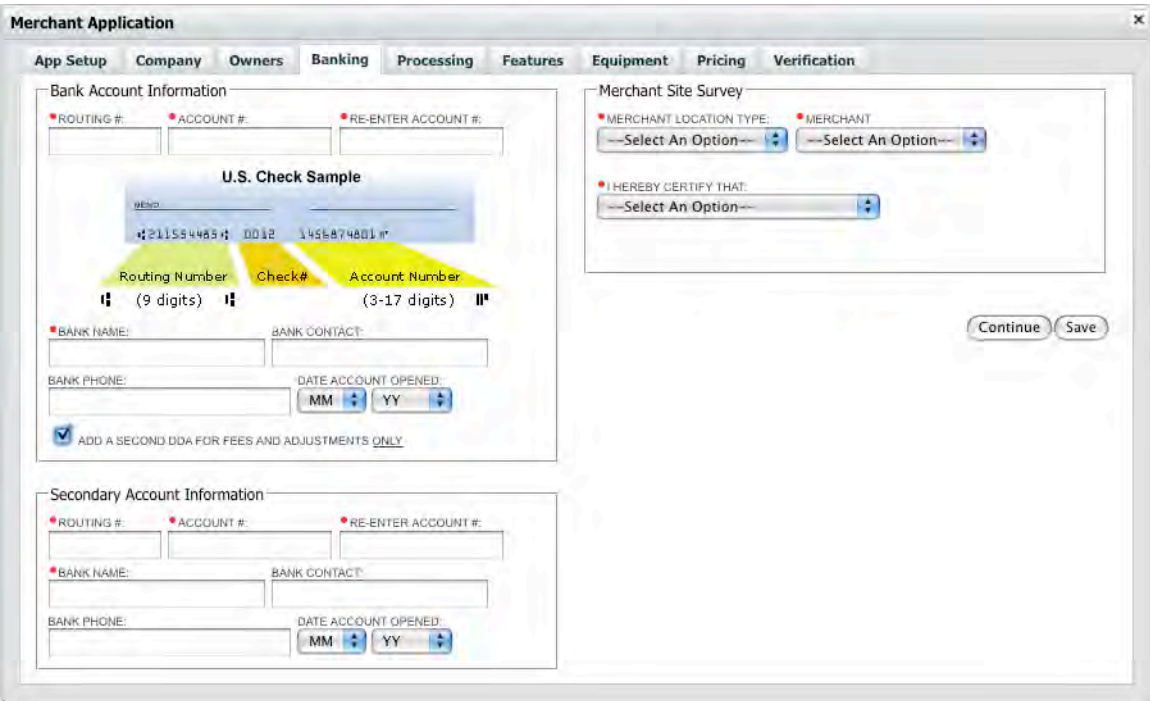

The **Banking Tab** provides information about the merchant's bank as well as their location. This tab is divided into two areas—Bank Account Information and Merchant
Site
Survey.

#### **Bank
Account
Information**

The Bank Account Information section allows you to specify information about the merchant's
bank
to
which
the
merchant
services
will
be
linked.
You
can
specify
the following:

- Routing #—enter the 9-digit routing number. *Note: this field is required.*
- Account #- enter the account number. *Note: this field is required.*
- Re-enter Account #-re-enter the account number. *Note: this field is required.*
- Bank Name—enter the full name of the bank. *Note: this field is required.*
- Bank Contact—enter a contact at the bank (i.e., an account specialist who handles
the
merchant's
account).
- Bank Phone—enter the phone number for the bank.
- Date Account Create—use the drop-downs to specify the month and year when the account was created.

If the applicant utilizes Sterling Payment's Back-end Settlement System, you can specify a second DDA for adjustments and fees *only* by checking the appropriate box.
This
will
open
a
second
area
where
you
can
specify
information
for
another account.

#### **Merchant
Site
Survey**

The
Merchant
Site
Survey
section
allows
you
to
specify
information
about
the specific merchant location. You can specify the following:

- Merchant Location Type—use the drop-down to select the type of location. *Note:
this
field
is
required.* Options
include:
	- o Retail
	Store
	Front,
	- o Residence,
	- o Warehouse,
	- o Office
	Building,
	and
	- o Other.
- Merchant—use the drop-down to indicate the merchant's relationship to the location. *Note:
this
field
is
required.*Options
include:
	- o Owns
	the
	premises,
	and
	- o Leases
	the
	premises.
	(If
	the
	lease
	option
	is
	selected,
	you
	must
	provide the
	landlord's
	name
	and
	phone
	number.)
- I Hereby Certify That—use the drop-down to indicate the status of your inspection
of
the
merchant's
facilities. *Note:
this
field
is
required*.
Options include:
	- o I
	have
	inspected
	the
	premises—if
	you
	select
	this
	option,
	additional criteria
	will
	be
	displayed
	to
	qualify
	the
	inspection.
	This
	criteria includes:
		- Merchant appears to conduct business represented in application,
		- Merchant is adequately staffed and stocked to do business.
		- I have taken pictures of the inside and outside of the premises, and
		- I have confirmed the identity of the person who signed the application.
	- o I
	have
	NOT
	inspected
	the
	premises

## *Processing*

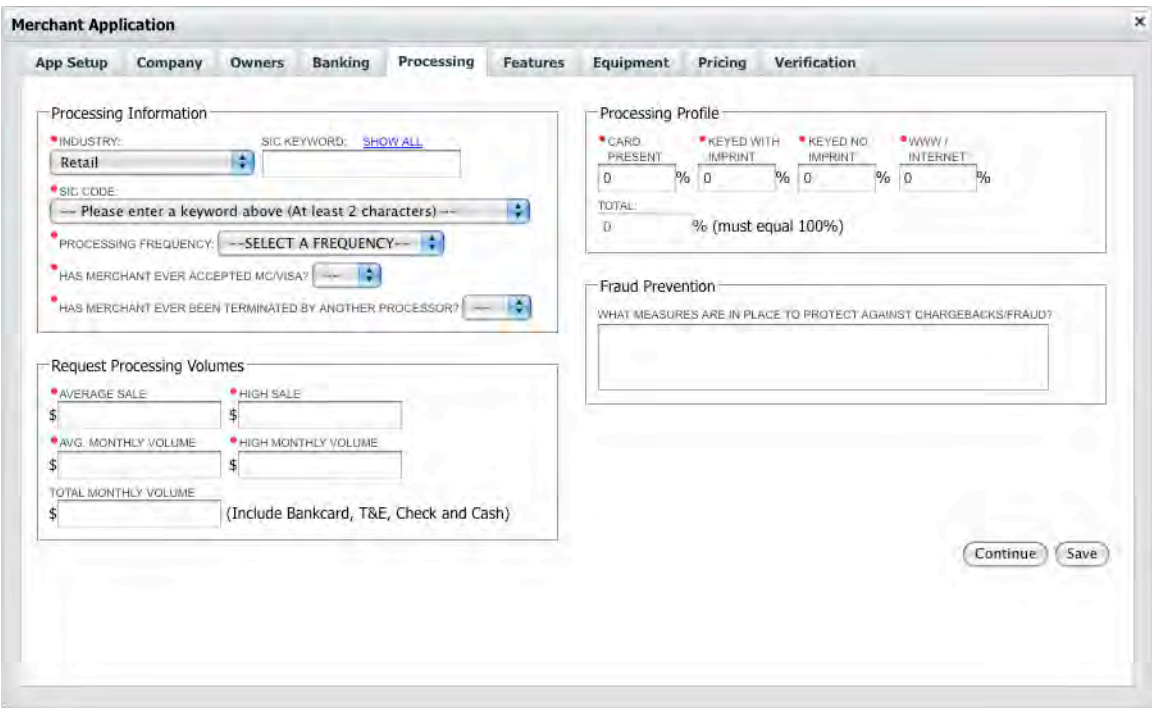

The **Processing Tab** provides information about how the merchant processes credit cards.
The
tab
is
divided
into
four
primary
areas—Processing
Information,
Request Processing
Volumes,
Processing
Profile,
and
Fraud
Prevention.

#### **Processing
Information**

The
Processing
Information
section
provides
information
about
the
merchant's industry and their history in regard to processing credit cards. You can specify the following:

- Industry—use the drop-down to select the merchant's industry. *Note: this field
is
required.*
- SIC keyword—the federal government utilizes SIC codes to classify businesses. Enter a keyword in the **SIC Keywords Field** to populate the **SIC Codes drop-down**. Alternatively you can enter a "\*" to populate the dropdown with all the SIC codes for that industry.
- SIC Code—select the code from the drop-down, once it has been populated, that
best
describes
the
merchant's
business. *Note:
this
field
is
required.*
- Processing Frequency—use the drop-down to select the frequency by which the
merchant
processes
credit
cards. *Note:
this
field
is
required*.
Options include:
	- o Daily,
- o Monthly,
- o Quarterly,
or
- o Seasonal.
- Has the Merchant ever accepted MC/Visa—use the drop-down to select the answer
to
this
question. *Note:
this
field
is
required.*
- Has Merchant ever been terminated by another processor—use the dropdown
to
answer
the
question. *Note:
this
field
is
required.*

#### **Request
Processing
Volumes**

The
Request
Processing
Volumes
section
provides
information
about
the
merchant's processing
volumes
and
sales
information.
You
can
specify
the
following:

- Average sale—enter a dollar amount for the merchant's average sale. *Note: this
field
is
required*.
- High sale—enter a dollar amount for the merchant's high sale (i.e., their most expensive
item). *Note:
this
field
is
required*.
- Avg. Monthly Volume—enter a dollar amount for the merchant's average monthly
sales. *Note:
this
field
is
required*.
- High Monthly Volume—enter a dollar amount for the merchant's high monthly
volume. *Note:
this
field
is
required*.
- Total Monthly Volume—enter a dollar amount for the merchant's total monthly
volume,
including
those
items
that
are
not
processed
by
merchant services
(i.e.,
checks,
cash,
etc.)

#### **Processing
Profile**

The
Processing
Profile
section
provides
information
about
the
methods
by
which the
merchant
will
process
credit
cards.
You
can
specify
the
following:

- Card Present—enter a percentage of the merchant's total monthly card processing
volume
that
will
be
when
the
physical
card
is
present. *Note:
this field
is
required*.
- Keyed with Imprint—enter a percentage of the merchant's total monthly card
processing
volume
that
will
be
keying
in
the
card
(into
a
POS
terminal) using
an
imprint
of
the
physical
card
(i.e.,
carbon). *Note:
this
field
is
required*.
- Keyed No Imprint—enter a percentage of the merchant's total monthly card processing
volume
that
will
be
keying
in
the
card
(into
a
POS
terminal) without using an imprint of the physical card (*i.e., carbon*). *Note: this field is required*.

• www/Internet—enter a percentage of the merchant's total monthly card processing
volume
that
will
be
from
internet‐related
sales. *Note:
this
field
is required*.

The total percentage of the above will be automatically calculated as you enter the numbers.
It
must
equal
100%.

Note: If www/Internet is more than 0%, and you did not previously provide a web address on the company tab, you will be prompted to provide the company's website *URL.*

Additional information is triggered if Keyed with No Imprint, www/Internet or a combination
of
these
two
processing
methods
exceeds
50%.

- The following fields are required for this condition:
	- Return Policy—use the drop-down to specify how returns are handled by
	the
	merchant. *Note:
	this
	field
	is
	required*.
	Options
	include:
		- $\blacksquare$  Exchange,
		- Store
		Credit,
		- Refund,
		or
		- **No Returns**
	- Does the merchant house inventory—use the drop-down to answer the
	question. *Note:
	this
	field
	is
	required*.
	- o When
	is
	the
	cardholder
	billed—use
	the
	drop‐down
	to
	answer
	the question. *Note:
	this
	field
	is
	required*.
	Options
	include:
		- On date of order,
		- On date of shipment, or
		- **Other.**
	- o Deposit
	required—use
	the
	drop‐down
	to
	answer
	the
	question. *Note: this
	field
	is
	required*.
	- o How
	does
	the
	merchant
	advertise—check
	the
	boxes
	for
	the
	methods by
	which
	the
	merchant
	advertisers.
	Options
	include:
		- Newspaper,
		- Catalog,
		- $\blacksquare$  Internet,
- **Flyers**, and
- **Demand**

#### **Fraud
Prevention**

The
Fraud
Prevention
section
provides
information
about
the
mechanisms
the merchant
has
in
place
to
prevent
fraud/chargebacks.
Simply
enter
any
information provided
by
the
merchant
into
the
field.

## *Features*

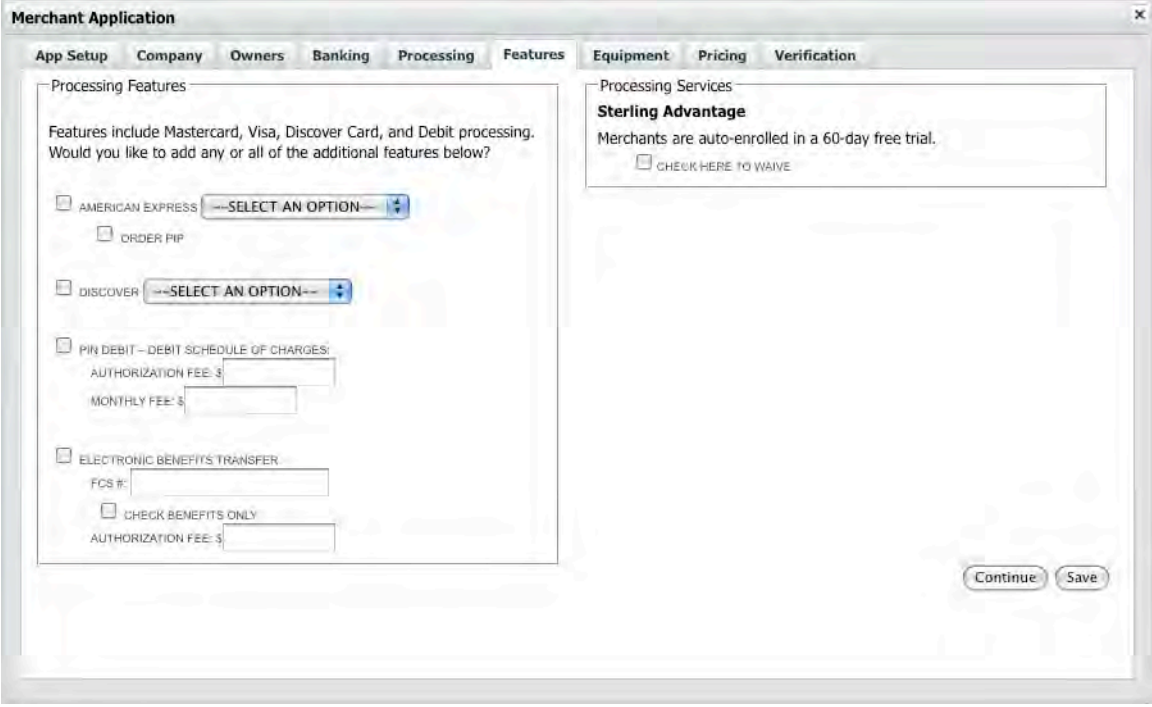

The **Features Tab** specifies information about the processing features the merchant would like to employ from Sterling Payment. The tab is divided into two primary areas—Processing
Features
and
Processing
Services.

#### **Processing
Features**

The Processing Features section provides information about which processing methods
the
merchant
would
like
to
employ.
You
can
specify:

- American Express—check the box to enable the merchant to accept and process
American
Express.
Once
selected,
you
can
also
specify:
	- Account—use the drop-down to select if the merchant is an existing American
	Express
	Merchant
	account
	holder
	or
	needs
	a
	new
	account
	to be
	setup.
	- o Order
	PIP—check
	the
	box
	to
	have
	PIP
	ordered
	for
	the
	Merchant.
- Discover—check the box to enable the merchant to accept and process Discover.
Once
selected,
you
can
also
specify:
	- Account—use the drop-down to select if the merchant is an existing Discover
	Merchant
	account
	holder
	or
	needs
	a
	new
	account
	to
	be setup.
- PIN Debit—check the box to enable the merchant to accept PIN-based debit cards.
Once
selected,
you
can
also
specify:
	- $\circ$  Authorization Fee—enter a dollar amount that will be authorized on any
	pin‐based
	debit
	card
	presented.
	- o Monthly
	Fee—enter
	a
	dollar
	amount
	that
	will
	be
	incurred
	monthly (i.e.,
	subscription‐based
	revenue.)
- Electronic Benefit Transfer—check the box to enable the merchant to accept government
EBT
program
cards.**Once
selected,
you
can
also
specify:**
	- o **FCS
	#—** In
	order
	to
	be
	eligible
	to
	accept
	FCS
	(Food
	and
	Consumer Services) benefits, the merchant must obtain an FCS# from the US Department
	of
	Agriculture's
	Food
	and
	Nutrition
	Services
	Department.
	- o **Check
	Benefits
	Only—** This
	option
	allows
	a
	merchant
	to accept
	EBT without an FCS #
		- Authorization Fee—enter a dollar amount that will be authorized.

#### **Processing
Services**

The
Processing
Services
section
provides
information
about
additional
Sterling Payment
processing
services
offered.
You
can
specify:

**Sterling Advantage** is a full suite of products, services and value-added offers from leading
national
companies,
designed
to
save
Sterling
merchants
money
and
help them
run
their
business
more
effectively.

- Merchants with dial and IP terminals will receive free equipment repair, free supplies, web reporting and national discounts from Sterling's national partners
including
partners
including,
Best
Buy,
Office
Depot,
LegalZoom, Enterprise
car
rental
and
Jackson
Hewitt
tax
services.
- Merchants with integrated systems will have access to web reporting, and receive a wide range of discounts from Sterling's national partners. These merchants will
also
be
enrolled
in
a
unique
PCI
Protection
Insurance
Plan, designed
to
help
them
meet
expenses
related
to
a
suspected
or
actual
breach of
credit
card
data.
With
this
program,
offered
through
Royal
Group
Services, coverage
is
set
at
\$50,000
and
there
is
never
a
deductible.

• Merchants with both terminal and integrated systems (hybrid merchants) will receive the benefits of both plans.

In addition, new merchants can also sign up for instant access to critical information about
their
business,
including:

- Deposit Updates Daily e-mail notifications with breakdowns of transactions and
deposits
to
simplify
and
streamline
reconciliation.
- Advanced Web Reporting Access to daily batch totals, ACH deposits, monthly
statements
and
more.
With
Sterling's
web‐based
reports,
your merchants
won't
have
to
wait
until
month's
end
to
view
this
critical information.
- Risk and Fraud Alerts Automatic e-mail notifications about unusual or suspicious
transaction
activity.

Check
the
box
to
waive
the
free,
60‐day
trial
of
Sterling
Advantage.

#### *Equipment*

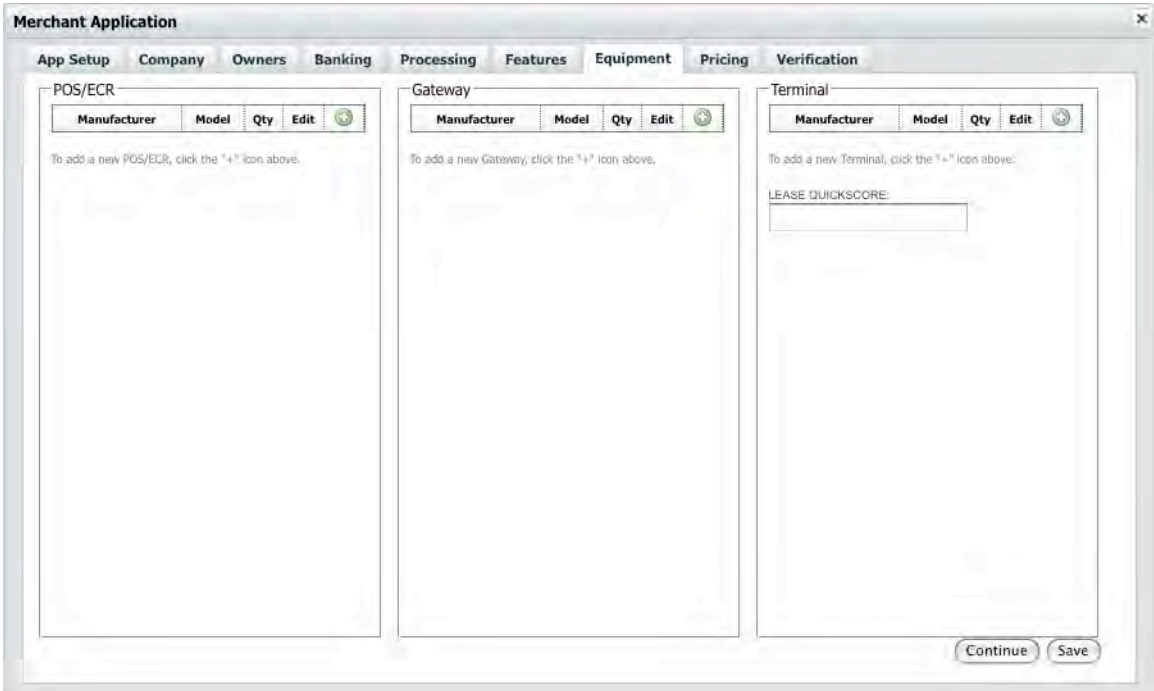

The **Equipment Tab** specifies information about the equipment the merchant will use in processing. The tab is divided into three types of equipment—POS/ECR, Gateway,
and
Terminals.

Each
area
allows
the
same
functionality
for
its
specific
data:

- Add a new piece of equipment—click on the **Plus Icon** to open the **Equipment
Selector
Window**.
- Edit an existing piece of equipment—from the table, click on the **Edit Icon** to open
the **Equipment
Selector
Window**.
- Removing a piece of equipment—from the table, click on the **Delete Icon** to remove
the
piece
of
equipment

#### **POS/ECR**

**POS (Point of Sale)** and **ECR (Electronic Cash Register)** equipment is added through the **Equipment Selector Window** that can be opened by clicking on the **Plus Icon** at the top of the section.

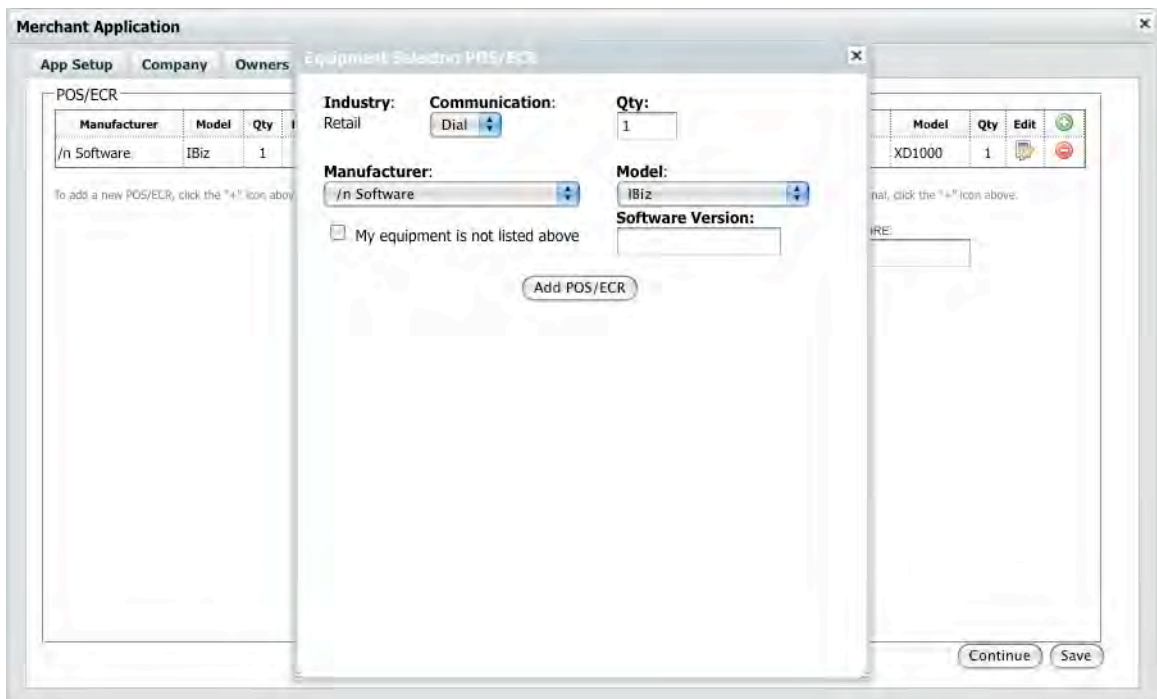

For each POS/ECR that you wish to add, you can specify the following:

- Communication—use the drop down to select how the POS/ECR will communicate
with
the
processor.
Options
include:
	- o Dial—a
	phone
	line
	will
	be
	used
	to
	process
	a
	transaction.
	- o IP—a
	high‐speed
	Internet
	network
	will
	be
	used
	to
	process
	a transaction.
- Quantity—the number of POS/ECRs that make up the merchant's transaction system.
- Manufacturer—use the drop-down to select the manufacturer of the equipment.
- Model—based on the manufacturer selected, use the drop-down to select the specific
model.
- Software Version—enter the version of the software used.
- My Equipment is not listed—if you check this box, two blank fields will be provided
for
you
to
enter
the
Manufacturer
and
Model
of
the
equipment needed.
- Click the **Add POS/ECR Button** to add the equipment into the POS/ECR section
equipment
table.

#### **Gateway**

The
Gateway
facilitates
processing
transactions
online.
Equipment
is
added
through the **Equipment
Selector
Window**that
can
be
opened
by
clicking
on
the **Plus
Icon** at
the
top
of
the
section.

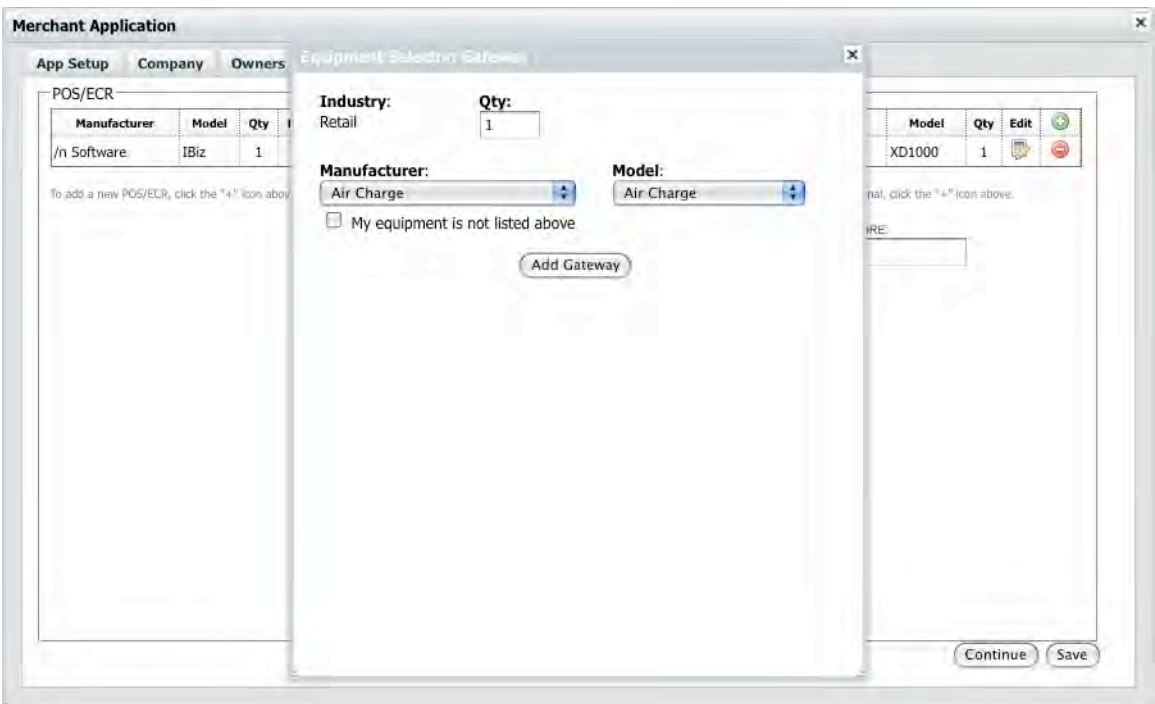

For each gateway that you wish to add, you can specify the following:

- Ouantity—if more than one Gateway is needed.
- Manufacturer—use the drop-down to select the provider of the gateway.
- Model—based on the manufacturer selected, use the drop-down to select the specific
gateway
service
- My Equipment is not listed—if you check this box, two blank fields will be provided for you to enter the Manufacturer and Model of the gateway
- Click the **Add Gateway Button** to add the gateway into the Gateway section equipment
table.

#### **Terminal**

The
Terminal
is
the
physical
device
through
which
the
merchant
initiates
credit
card transactions. The specific terminals that the merchant uses will be based upon their industry. Equipment is added through the **Equipment Selector Window** that can be opened by clicking on the **Plus Icon** at the top of the section.

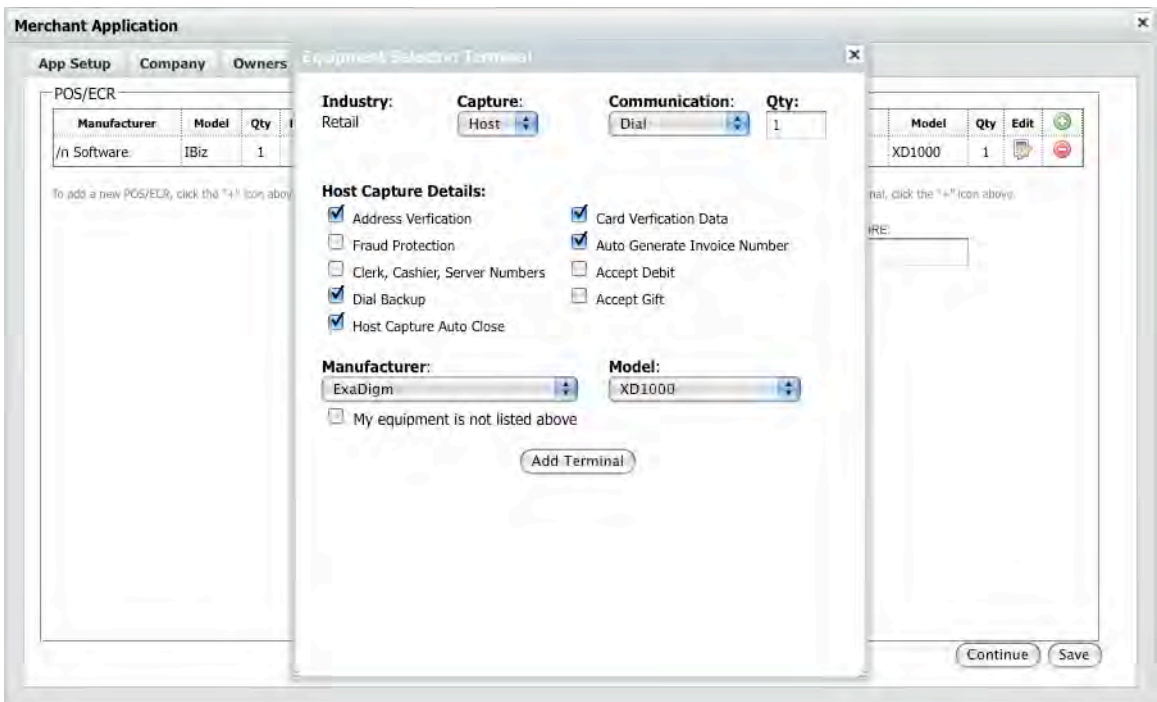

For
each
Terminal
that
you
wish
to
add,
you
can
specify
the
following:

- Capture—use the drop-down to select the role of the equipment in the merchant's
transaction
system.
Options
include:
	- o Host,
	or
	- o Terminal.
- Communication—use the drop down to select how the POS/ECR will communicate
with
the
merchant
system.
Options
include:
	- o Dial—a
	phone
	line
	will
	be
	used
	to
	process
	a
	transaction.
	- o IP—a
	high
	speed
	Internet
	connection
	will
	be
	used
	to
	process
	a transaction.
- o Mobile‐GPRS—a
mobile
GPRS
connection
will
be
used.
- o Mobile‐CDMA—a
mobile
CDMA
connection
will
be
used.
- Quantity—the quantity of the specific POS/ECR equipment that are part of the
merchant's
transaction
system.
- Details—the details of hosts and terminals differ. Based upon the selection in the **Capture Drop-down**, these details will change. Check those that apply.
	- o Host
	Capture
	Options:
		- Address Verification,
		- Fraud protection,
		- Clerk, Cashier, Server Numbers,
		- Dial Backup,
		- Host Capture Auto-Close,
		- Card Verification Data,
		- Auto Generate Invoice Number,
		- Accept Debit, and
		- Accept Gift.
	- o Terminal
	Capture
	Options:
		- **Timed Upload,**
		- Upload Time—enter a time to upload using a 24-hour clock,
		- Address Verification,
		- Fraud protection,
		- Clerk,
		Cashier,
		Server
		Numbers,
		- Dial Backup,
		- Accept Gift,
		- Card Verification Data,
		- Auto Generate Invoice Number,
		- Accept Debit,
		- Store and Forward, and
- **Tip Processing.**
- Manufacturer—use the drop-down to select the manufacturer of the equipment.
- Model—based on the manufacturer selected, use the drop-down to select the specific
model.
- My Equipment is not listed—if you check this box, two blank fields will be provided
for
you
to
enter
the
Manufacturer
and
Model
of
the
equipment needed.
- Click the **Add Terminal Button** to add the equipment into the Terminal section
equipment
table.

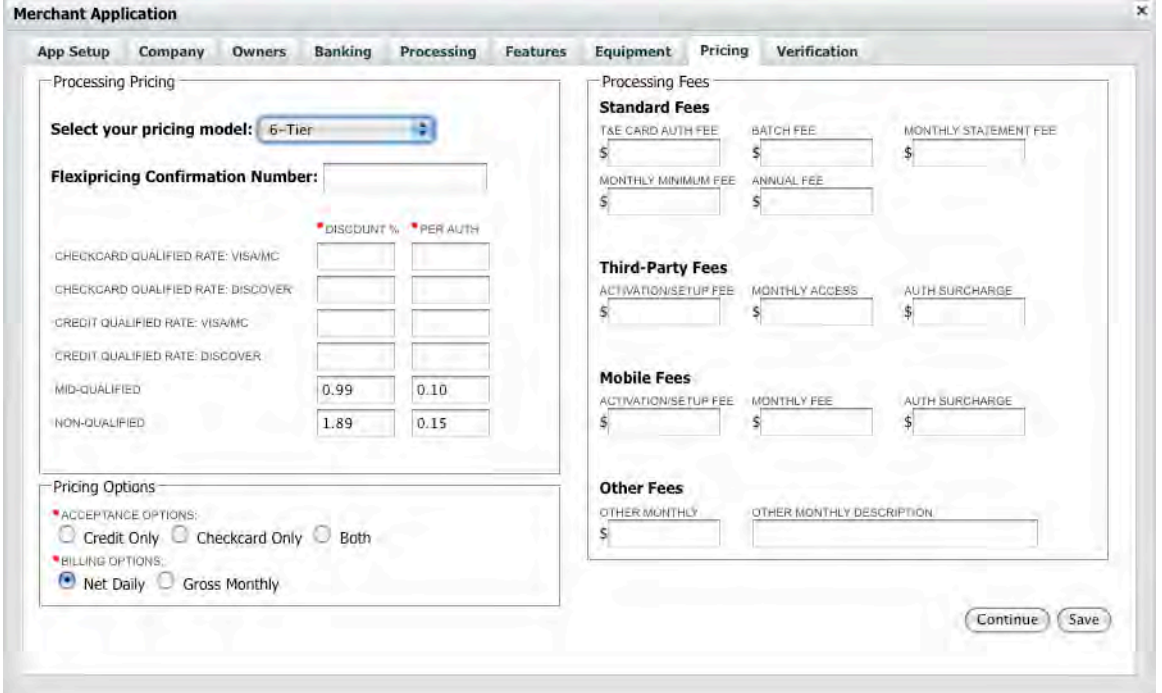

## *Pricing*

The **Pricing Tab** specifies information about the Sterling Payment pricing plans for the
merchant's
processing
services.
The
tab
is
divided
into
three
areas—Processing Pricing,
Pricing
Options,
and
Processing
Fees.

#### **Processing
Pricing**

The
Processing
Pricing
section
provides
information
about
the
merchant's
pricing model.
You
can
specify:

• Pricing Model—use the drop-down to select the pricing model for the merchant. Depending upon the pricing model you select, additional options will
become
available.
Options
include:

- $\circ$  3-Tier
	- Credit qualified rate: Visa/MC
		- Discount %—enter a percentage discount.
		- Per
		Auth—enter
		a
		dollar
		amount
		levied
		per authorization.
	- Credit qualified rate: Discover
		- Discount %—enter a percentage discount.
		- Per
		Auth—enter
		a
		dollar
		amount
		levied
		per authorization.
	- Mid-qualified:
		- Discount %—enter a percentage discount.
		- Per
		Auth—enter
		a
		dollar
		amount
		levied
		per authorization.
	- Non-qualified:
		- Discount %—enter a percentage discount.
		- Per
		Auth—enter
		a
		dollar
		amount
		levied
		per authorization.
- o 6‐Tier
	- Checkcard qualified rate: Visa/MC
		- Discount %—enter a percentage discount.
		- Per
		Auth—enter
		a
		dollar
		amount
		levied
		per authorization.
	- Checkcard qualified rate: Discover
		- Discount %—enter a percentage discount.
		- Per
		Auth—enter
		a
		dollar
		amount
		levied
		per authorization.
	- Credit qualified rate: Visa/MC
		- Discount %—enter a percentage discount.
		- Per
		Auth—enter
		a
		dollar
		amount
		levied
		per authorization.
- Credit qualified rate: Discover
	- Discount %—enter a percentage discount.
	- Per
	Auth—enter
	a
	dollar
	amount
	levied
	per authorization.
- Mid-qualified:
	- Discount %—enter a percentage discount.
	- Per
	Auth—enter
	a
	dollar
	amount
	levied
	per authorization.
- Non-qualified:
	- Discount %—enter a percentage discount.
	- Per
	Auth—enter
	a
	dollar
	amount
	levied
	per authorization.
- o Pass‐through
(+)
	- Visa/MC
		- Basis Point—enter a basis point value.
		- Per
		Auth—enter
		a
		dollar
		amount
		levied
		per authorization.
	- **Discover** 
		- Basis Point—enter a basis point value.
		- Per
		Auth—enter
		a
		dollar
		amount
		levied
		per authorization.
- o Flat‐rate/bundled
	- Visa/MC
		- Flat Rate Discount—enter a percentage value for the flat‐rate
		discount.
		- Per
		Auth
		(if
		needed)—enter
		a
		dollar
		amount
		levied
		per authorization.
	- **Discover** 
		- Flat Rate Discount—enter a percentage value for the flat‐rate
		discount.
- Per Auth (if needed)—enter a dollar amount levied per authorization.
- o Billback
	- Visa/MC—use the drop-down to select whether the following values
	will
	be
	applied
	to
	Debit
	or
	Credit
	transactions.
		- Base
		Rate
			- o Discount
			Percent—enter
			a
			percentage
			value
			for the
			discount.
			- o Per
			Auth—enter
			a
			dollar
			amount
			levied
			per authorization.
		- Surchage
			- o Discount
			Percent—enter
			a
			percentage
			value
			for the
			discount.
			- o Per
			Auth—enter
			a
			dollar
			amount
			levied
			per authorization.
- Flexipricing Confirmation Number—When a Flexipricing quote is requested, a report, along with a confirmation number, is generated and sent to the sales
agent.
Enter
your
confirmation
number
here.

#### **Pricing
Options**

The
Pricing
Options
section
provides
information
about
the
merchant's
pricing model.
You
can
specify:

- Acceptance Options—use the radio buttons to select the acceptance method for
the
merchant. *Note:
this
field
is
required*.
Options
include:
	- o Credit
	Only,
	- o Checkcard
	Only,
	or
	- o Both.
- Billing Options—use the radio buttons to select the billing options for the merchant. *Note:
this
field
is
required*.
Options
include:
	- o Net
	Daily,
	and
	- o Gross
	Monthly.

#### **Processing
Fees**

The Processing Fees section provides information about the specific pricing for authentication
and
processing
activities
carried
out
by
the
merchant.
For
each,
you can
specify
a
dollar
amount.

- Standard
Fees:
	- o T&E
	Card
	Auth
	Fee,
	- o Batch
	Fee,
	- o Monthly
	Statement
	Fee,
	- o Minimum
	Monthly
	Fee,
	and
	- o Annual
	Fee.
- Third-Party Fees:
	- o Activation/Setup
	Fee,
	- o Monthly
	Access,
	and
	- o Auth
	Surcharge.
- Mobile
Fees
	- o Activation/Setup
	Fee,
	- o Monthly
	Fee,
	and
	- o Auth
	Surchage.
- Other
Fees
	- o Other
	Monthly
	- o Other
	Monthly
	Fee
	Description
- SPOT Fees (If Sterling Payment's Online Terminal is selected as a Gateway type
under
the
Equipment
Tab,
you
will
be
prompted
to
set
the
following fees):
	- o Setup
	Fee
	- o Monthly
	Fee
	- o Auth
	Surcharge

## *Verification*

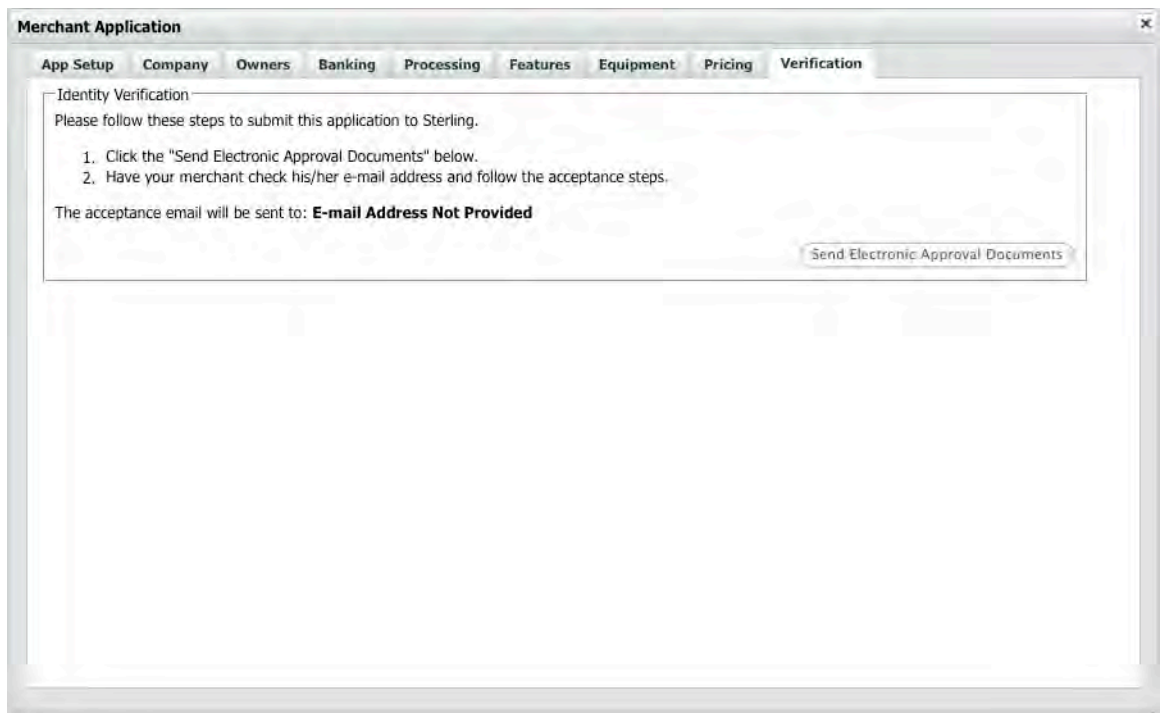

The **Verification Tab** confirms the application and identifies missing elements before it can be submitted to the merchant for approval. Once there are no more errors
identified,
you
will
be
prompted
to
submit
the
application.

- If you selected the Electronic Signature option under the App Setup Tab, you would click the Send Electronic Approval Documents button to send a PDF bundle
to
the
merchant.
- If you selected the Print, Sign and Fax option under the App Setup Tab, you would click the prepare PDF File button and then click the Download PDF button
after
the
system
finishes
preparing
the
PDF
document
bundle.E‐mail **Notification**

## *Electronic
Signature
&
Submission*

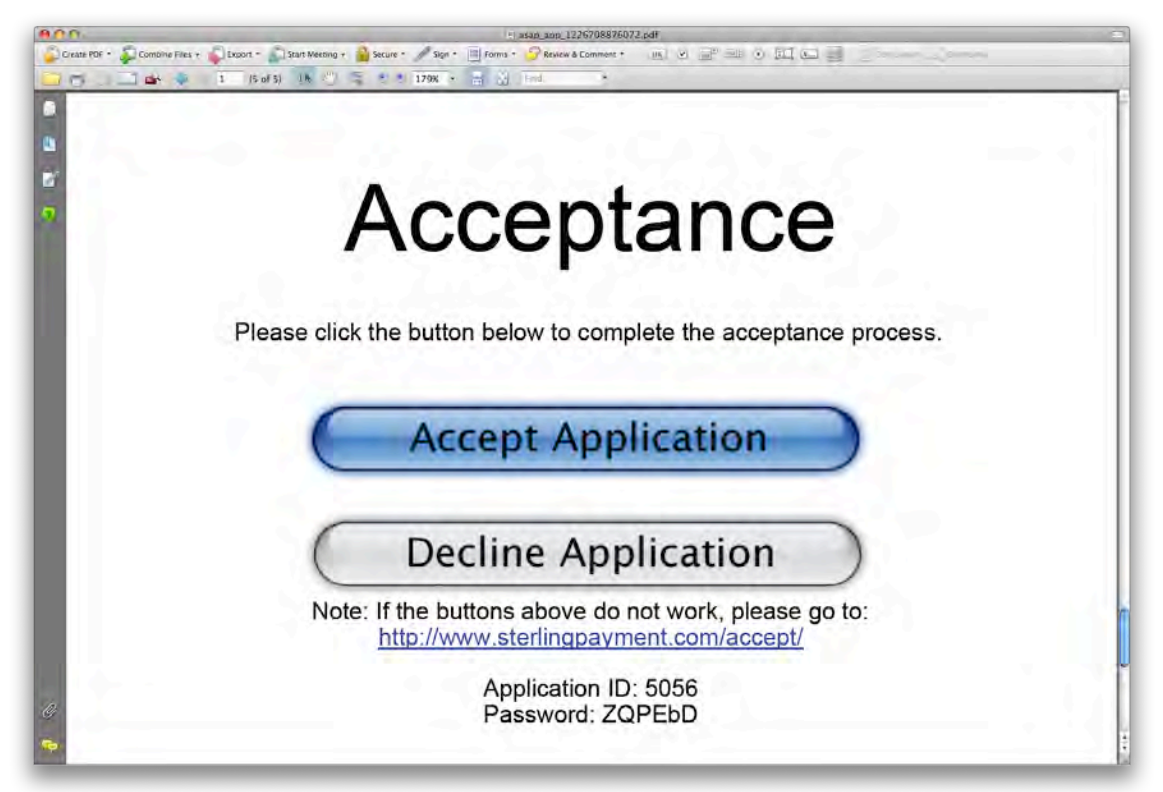

Upon completion of an application that is setup for electronic signature and submission,
ASAP
sends
a
PDF
package
containing
a *secured*,
printable
application to the merchant. The file is sent to the e-mail address of each owner listed under the Owners tab. The last page of the PDF contains an "Accept Application" link which takes the Merchant to the sterlingpayment.com/accept website to electronically sign
the
PDF
Application.

## *E‐mail
Reminder
Notification*

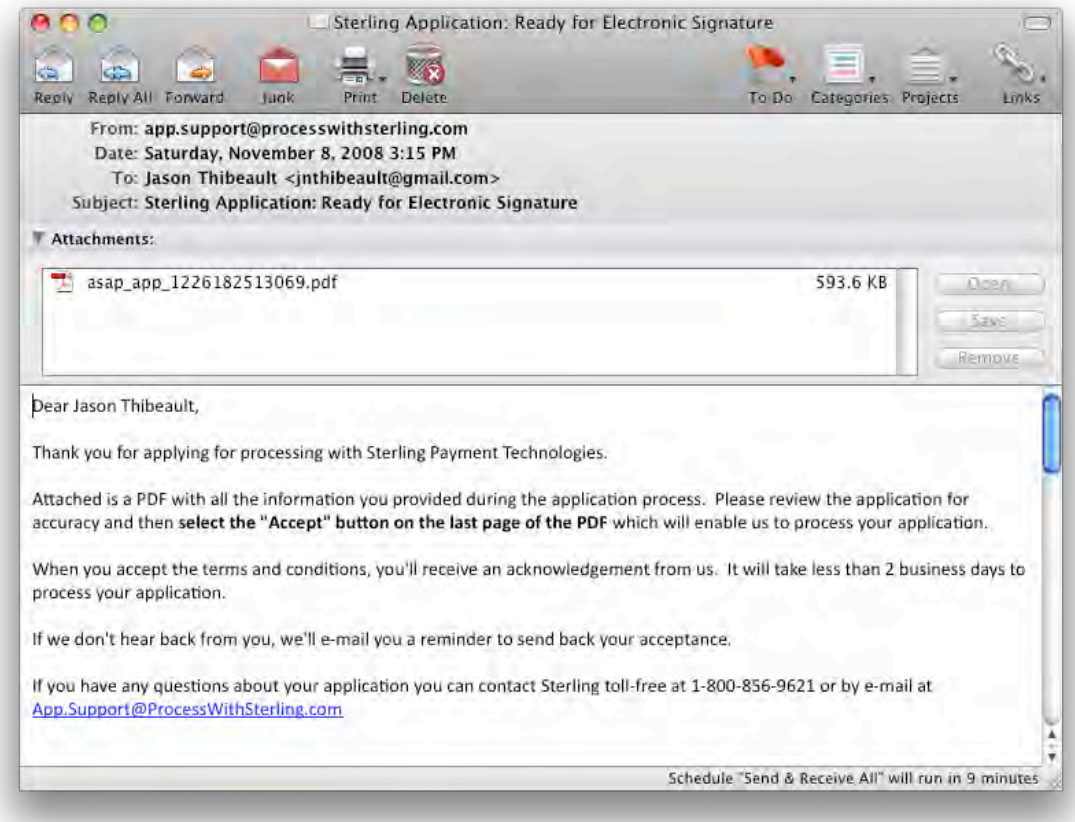

When an application is setup for electronic signature and submission, the system will automatically deliver reminder e-mails to the merchant using the following schedule:

- Reminder
schedule:
	- o 1
	day
	- o 7
	days
	- o 30
	days

The
open
application
remains
available
for
merchant
acceptance
for
45
days.
Should a merchant not accept the application in that time, it is deleted from the system.

# **Merchant
Declines
Application**

When the merchant receives the application for acceptance, they are able to sign and
submit
the
electronic
documents
or
decline
them.
Should
the
merchant
choose to
decline
the
application,
they
must
select
one
of
two
reasons
for
the
decline:

- 1.

Data
Error.
- 2.

Changed
their
mind
about
submittal.

Upon the merchant's rejection of the application, the ASAP system launches an e-mail notification to the Sales Agent.

If the merchant selected "Data Error," the system automatically locks the old application and duplicates it so the agent can make adjustments to any of the data on
the
application.

If the merchant "Changed their mind about submittal," the system locks the old application. These applications remain viewable to the Sales Agent but cannot be edited.

# **Appendix
1:
Sample
Completed
Application**

*Page
1*

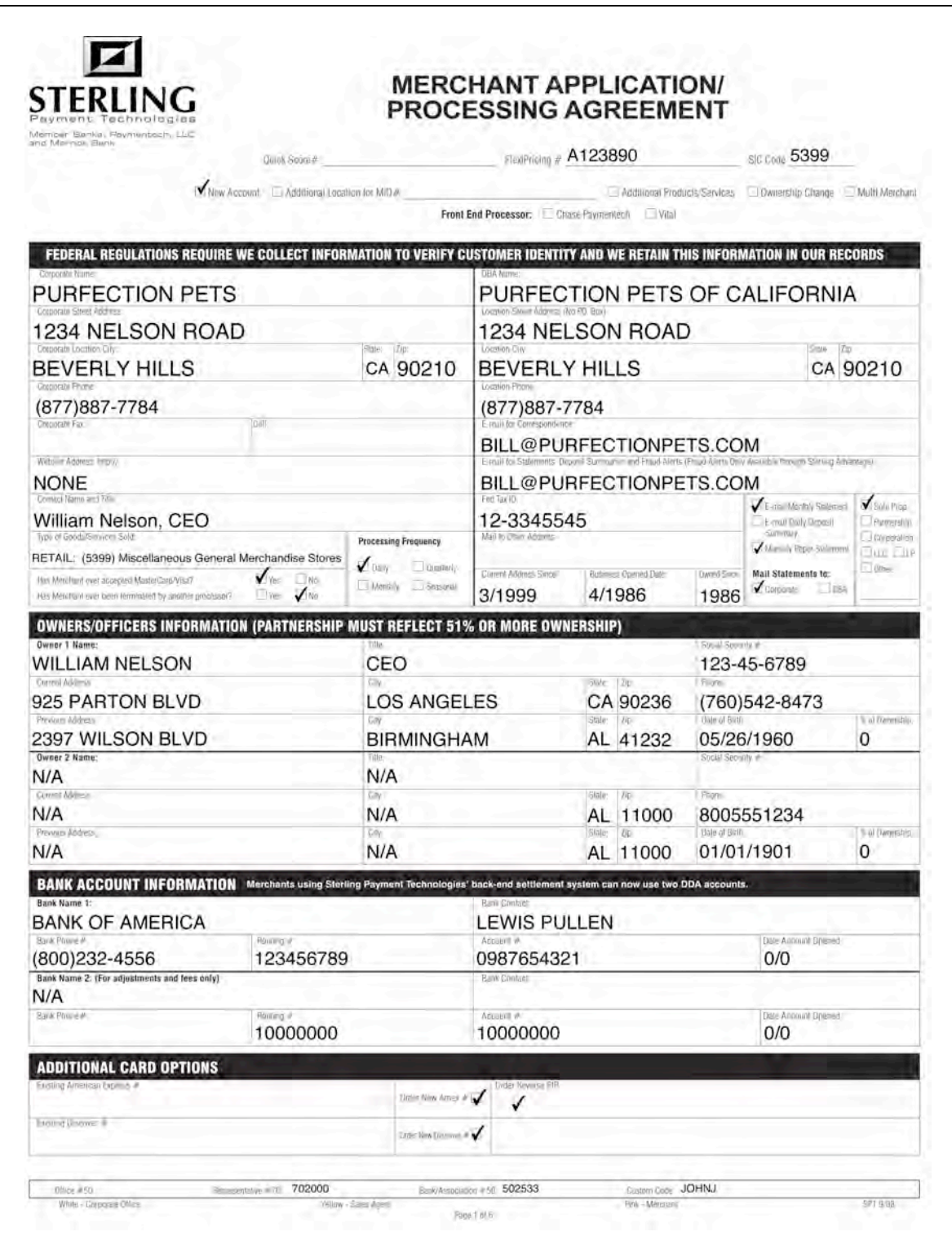

# *Page
2*

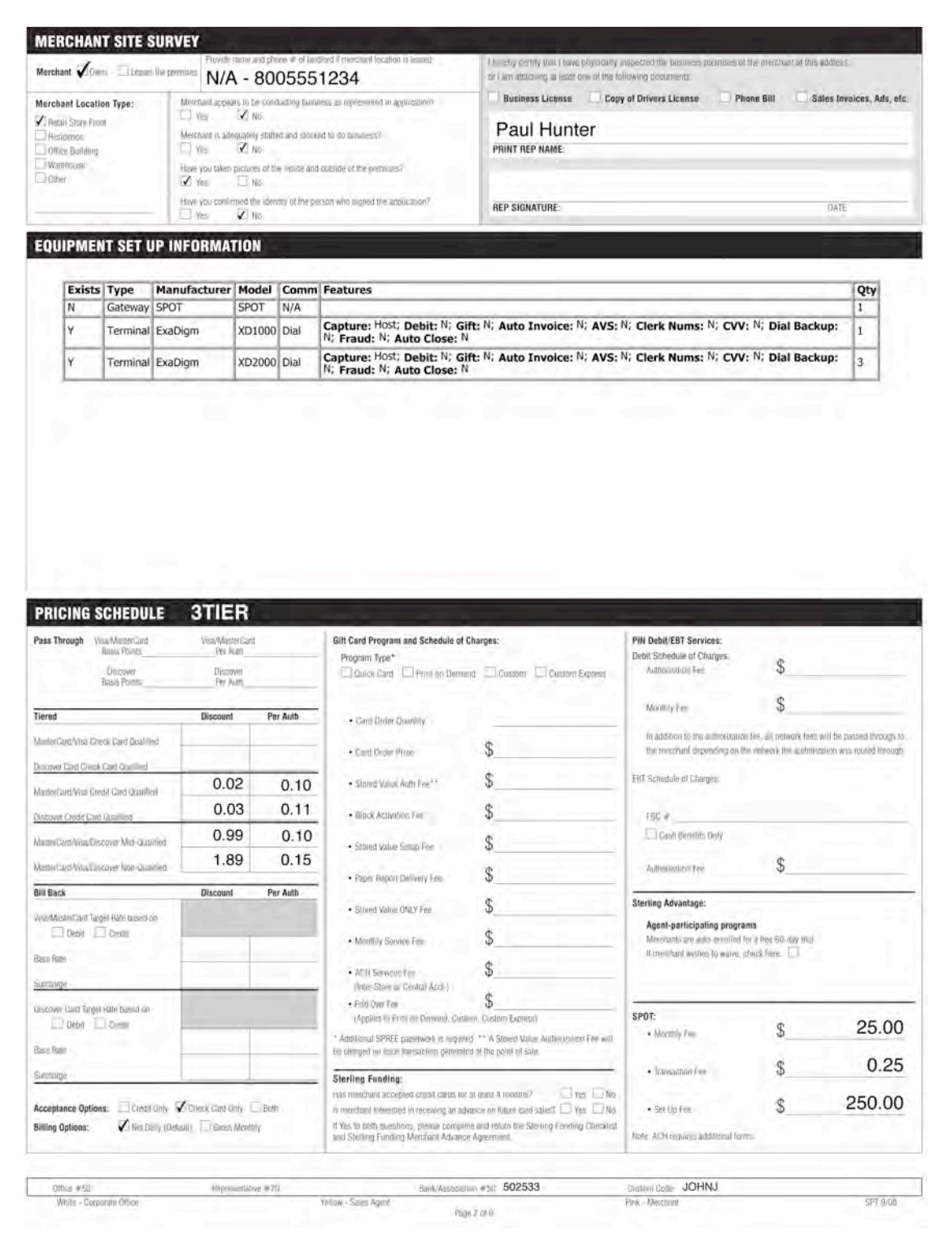

# *Page
3*

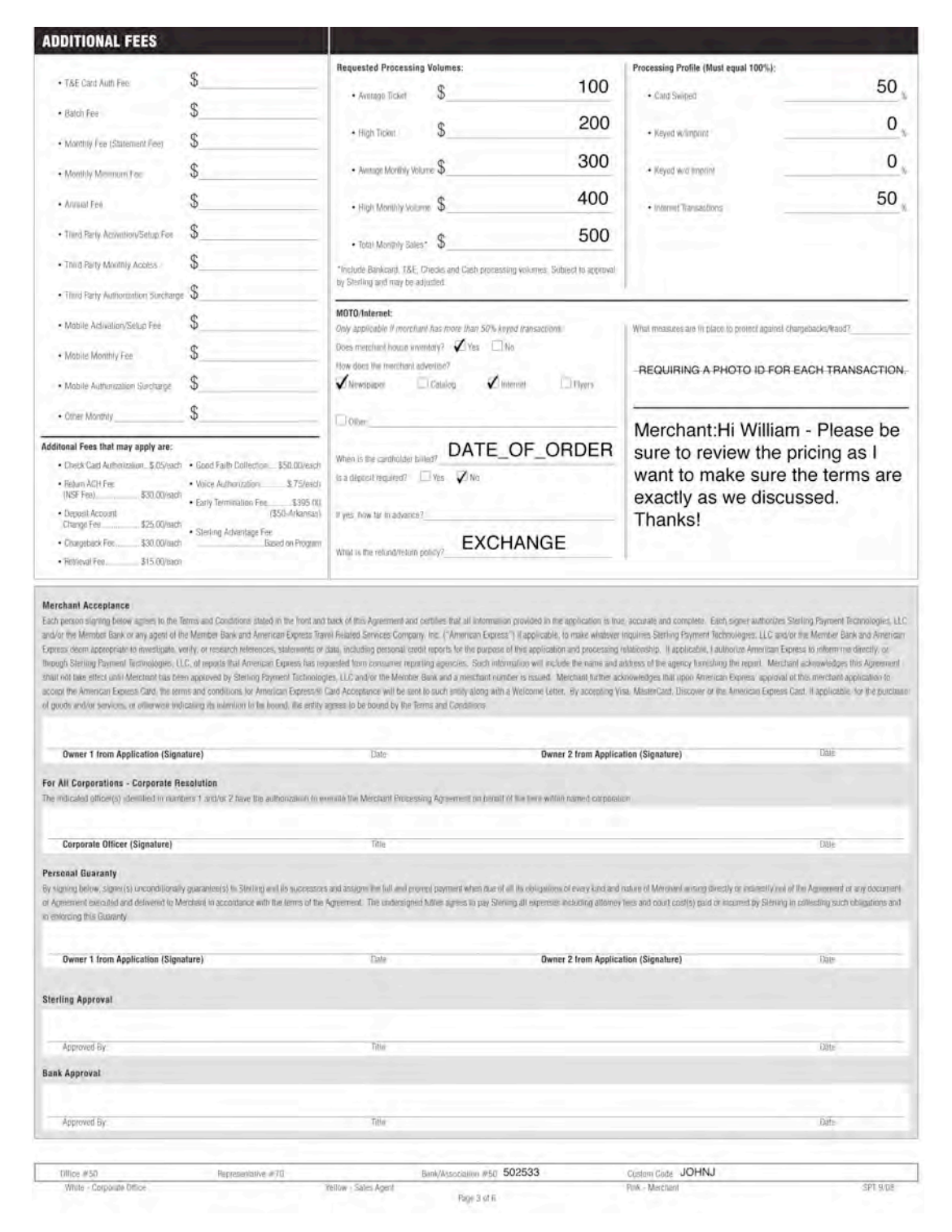

*Page
4*

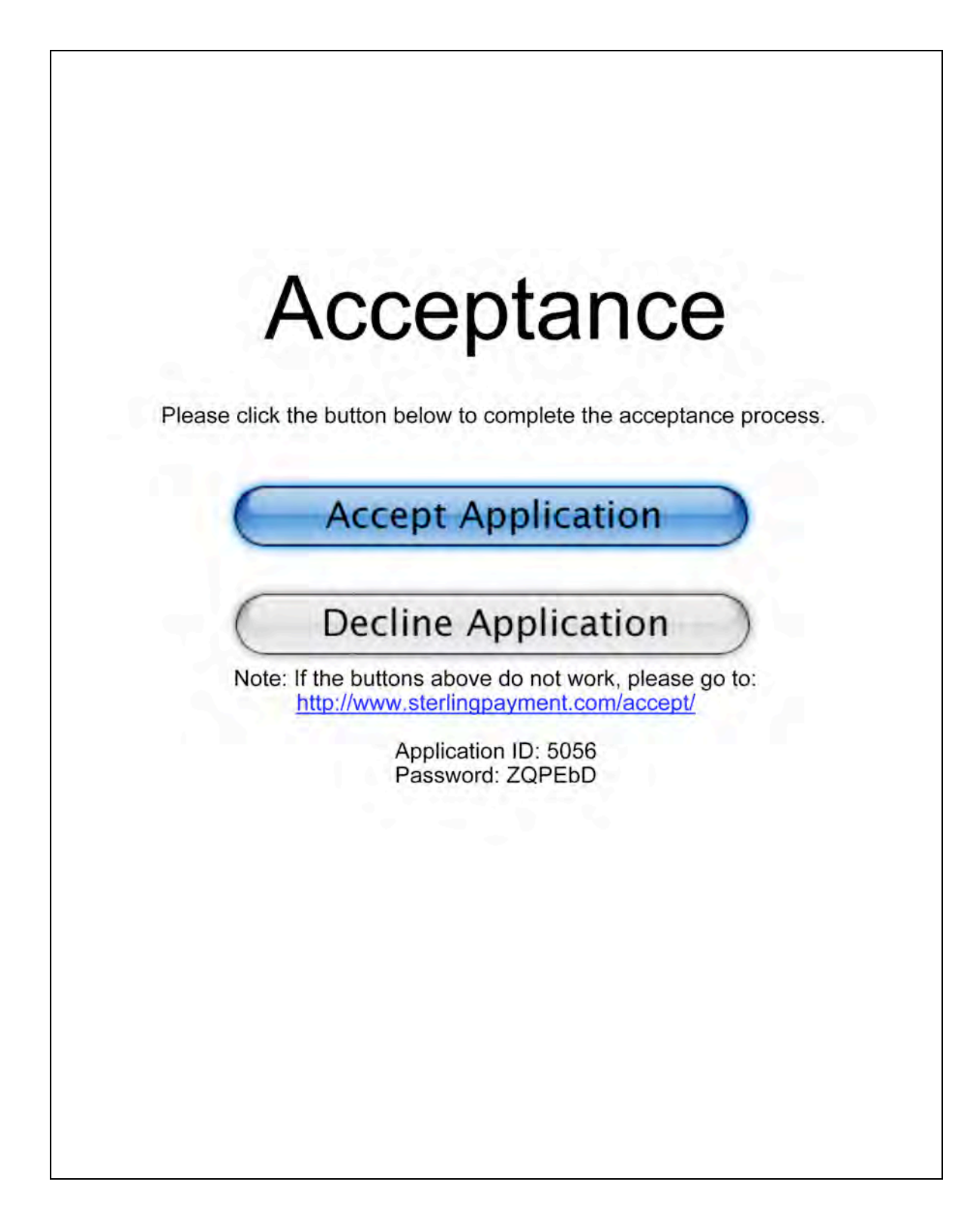